# TekExpress® HDM Advanced Analysis and Compliance Solution Online Help

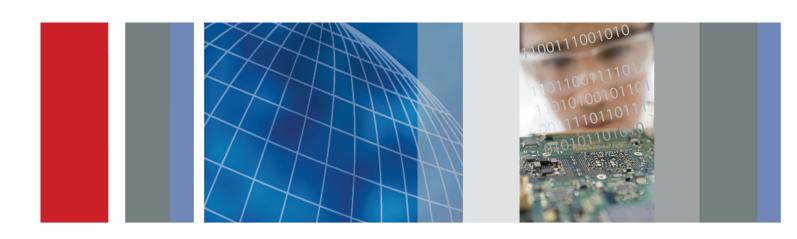

TekExpress® HDM Advanced Analysis and Compliance Solution Online Help

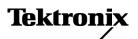

Copyright © Tektronix. All rights reserved. Licensed software products are owned by Tektronix or its subsidiaries or suppliers, and are protected by national copyright laws and international treaty provisions.

Tektronix products are covered by U.S. and foreign patents, issued and pending. Information in this publication supersedes that in all previously published material. Specifications and price change privileges reserved.

TEKTRONIX and TEK are registered trademarks of Tektronix, Inc.

TekExpress is a registered trademark of Tektronix, Inc.

This is a printed version of the TekExpress HDM Advanced Analysis and Compliance Solution Online Help, part number 076-0341-00.

#### **Contacting Tektronix**

Tektronix, Inc. 14150 SW Karl Braun Drive P.O. Box 500 Beaverton, OR 97077 USA

For product information, sales, service, and technical support:

- In North America, call 1-800-833-9200.
- **Worldwide**, visit www.tektronix.com to find contacts in your area.

# **Table of Contents**

| Getting Help and Support              |         |    |
|---------------------------------------|---------|----|
| Technical Support                     |         | ]  |
| Overview and Key Specifications       |         |    |
|                                       |         | 7  |
| * *                                   |         |    |
|                                       |         |    |
| **                                    |         |    |
| * *                                   |         |    |
|                                       |         |    |
| Operating Basics                      |         |    |
|                                       | rce)    |    |
| Single Ended and Differential Tests.  |         |    |
|                                       | k) 1    |    |
| Sink Tests                            |         | 12 |
| * *                                   |         | 14 |
| View Test-Related Files               |         | 15 |
| File Name Extensions                  |         | 16 |
| Getting Started                       |         |    |
| Installing the Software               |         |    |
| _                                     |         | 1′ |
|                                       |         |    |
| · · · · · · · · · · · · · · · · · · · |         | 19 |
|                                       |         |    |
|                                       | on      |    |
|                                       |         |    |
| Application basics                    |         |    |
| Run the application                   |         | 23 |
| * *                                   |         | 23 |
| Application controls and menus        |         |    |
| Application controls                  |         | 24 |
| Options menu                          |         |    |
| Options menu overview                 |         | 25 |
| Instrument control settings           |         | 26 |
| Email settings                        |         |    |
| Email Settings dialog box ov          | rerview | 2  |
| Configure email settings              |         | 28 |

| Application panels                              |      |
|-------------------------------------------------|------|
| Application panel overview                      | . 30 |
| Source and Sink                                 | . 30 |
| Setup panel                                     |      |
| Setup panel overview                            | . 30 |
| Source                                          | . 30 |
| Sink                                            | . 30 |
| Set DUT parameters                              | . 31 |
| Source                                          | . 31 |
| Sink                                            | . 33 |
| Select tests                                    | . 34 |
| Set acquisition parameters (source only)        | . 35 |
| Set test notification preferences               | . 36 |
| Configure test parameters                       |      |
| About configuring test parameters (source only) | . 37 |
| Configure test parameters                       | . 37 |
| Source and Sink                                 | . 37 |
| Common test parameters                          | . 38 |
| Status panel overview                           | . 39 |
| Results panel                                   |      |
| Results panel overview                          | . 41 |
| View test results                               | . 43 |
| View test-related files.                        | . 44 |
| Reports panel                                   |      |
| Reports panel overview                          | . 44 |
| Select report options                           | . 45 |
| View a report                                   | . 47 |
| Report contents                                 | . 47 |
| TekExpress programmatic interface               |      |
| About the programmatic interface                | . 51 |
| Requirements for developing TekExpress client   |      |
| Remote proxy object                             |      |
| Client proxy object                             |      |
| Client programmatic interface overview          |      |
| Program remote access code example              |      |
| HDM application commands                        |      |
| HDM application commands flow                   | . 60 |
| Connect through an IP address                   |      |
| Lock the server                                 |      |
| Disable the popups.                             |      |
| Set or get the DUT ID.                          |      |
| 0                                               |      |

|       | Set the configuration parameters for a suite or measurement                | 70  |
|-------|----------------------------------------------------------------------------|-----|
|       | Query the configuration parameters for a suite or measurement              | 71  |
|       | Select a test                                                              | 72  |
|       | Select a suite.                                                            | 73  |
|       | Run with set configurations or stop the run operation                      | 74  |
|       | Handle error codes.                                                        | 75  |
|       | Get or set the timeout value.                                              | 76  |
|       | Wait for the test to complete.                                             | 77  |
|       | After the test is complete.                                                | 79  |
|       | Save, recall, or query a saved session                                     | 82  |
|       | Unlock the server                                                          | 83  |
|       | Disconnect from the server                                                 | 83  |
|       | About Algorithms                                                           | 85  |
|       | Transmitter Group 1: Clock Tests                                           |     |
|       | HF1-2: Source TMDS Electrical – 6G – T <sub>RISE</sub> , T <sub>FALL</sub> | 87  |
|       | HF1-3: Source TMDS Electrical – 6G – Inter-Pair Skew                       |     |
|       | HF1-6: Source TMDS Electrical – 6G – Clock Duty Cycle and Clock Rate       | 89  |
|       | HF1-7: Source TMDS Electrical – 6G – Clock Jitter                          | 90  |
|       | HF1-8: Source TMDS Electrical – 6G – Data Eye Diagram                      | 91  |
|       | HF1-1: Source TMDS Electrical – 6G – V <sub>L</sub> and V <sub>Swing</sub> | 96  |
|       | HF1-4: Source TMDS Electrical – 6G – Intra-Pair Skew                       | 98  |
|       | HF1-5: Source TMDS Electrical – 6G – Differential Voltage                  | 99  |
| нрм   | Receiver Group 1: Sink Tests                                               |     |
|       | HF2-1: Min/Max Differential Swing Tolerance                                | 101 |
|       | HF2-2: Intra-Pair Skew Test                                                | 101 |
|       | HF2-3: Jitter Tolerance Test                                               | 102 |
|       | HF2-23: Sink Pixel Decoding YCBCR 4:2:0                                    | 105 |
|       | In 2 25. Clink I Met Deceding Teleck 1.2.0                                 | 100 |
| Refer | ence                                                                       |     |
|       | Map the My TekExpress Folder                                               | 107 |
|       | · · · · · · · · · · · · · · · · · · ·                                      |     |

## **Technical Support**

Tektronix values your feedback on our products. To help us serve you better, please send us your suggestions, ideas, or comments on your application or oscilloscope. Contact Tektronix through mail, telephone, or the Web site, www.tektronix.com.

When you contact Tektronix Technical Support, please include the following information (be as specific as possible):

#### **General Information**

- All instrument model numbers
- Hardware options, if any
- Probes used
- Your name, company, mailing address, phone number, FAX number
- Please indicate if you would like to be contacted by Tektronix about your suggestion or comments.

#### **Application Specific Information**

- Software version number
- Description of the problem such that technical support can duplicate the problem
- If possible, save the setup files for all the instruments used and the application.
- If possible, save the TekExpress setup files, log.xml, \*.TekX (session files and folders), and status messages text file.
- If possible, save the waveform on which you are performing the measurement as a .wfm file.

## **Overview and Key Specifications**

The TekExpress HDM Advanced Analysis and Compliance Solution gives you the tools to easily run high definition multimedia interface (HDMI) tests under the HDMI Compliance Test Specifications 2.0. It provides a complete and reliable solution for quick testing.

The application functionality is generally divided into three parts: the Source Suite, the Sink Electrical Suite, and the Sink Protocol Suite. You can select which suite and which version of the CTS you would like to use by clicking on the <u>Setup Panel</u> and clicking the <u>DUT tab</u>. See <u>Application panel overview</u> (see page 30) for more information.

#### **Supported Tests:**

TekExpress HDM Source supports these automated <u>Single ended and Differential Tests</u>. (see page 3)

TekExpress HDM Sink supports these automated <u>Sink Tests</u>. (see page 4)

#### **Supported Resolutions:**

HDM Source supports these resolutions. (see page 5)

HDM Sink supports these resolutions. (see page 5)

#### See also:

- Application panel overview (see page 30)
- Equipment Connection Setup HDM Source (see page 7)
- Equipment Connection Setup HDM Sink (see page 11)
- Install the Software (see page 19)
- Application Directories and Usage (see page 14)
- File Name Extensions (see page 16)
- Instrument Control Settings (see page 26)

## **Supported Tests: HDM Source**

TekExpress HDM Source supports the following automated single-ended and differential tests:

#### **Differential Tests**

■ HF1-2: Source TMDS Electrical – 6G – TRISE, TFALL

This test confirms that the rise times and fall times on the TMDS differential signals fall within the limits of the specification.

■ HF1-3: Source TMDS Electrical – 6G – Inter-Pair Skew

This test confirms that the skew between two data lanes on the TMDS differential signals fall within the limits of the specification.

■ HF1-5: Source TMDS Electrical – 6G – Differential Voltage

This test confirms that the voltage level of the TMDS differential signals complies with the limits mentioned in specification.

■ HF1-6: Source TMDS Electrical – 6G – Clock Duty Cycle

This test confirms that the duty cycle and clock rate of the TMDS differential clock complies with the limits mentioned in specification.

■ HF1-7: Source TMDS Electrical – 6G – Clock Jitter

This test confirms that the clock jitter of the TMDS differential clock complies with the limits mentioned in specification.

#### Single ended tests

■ HF1-8: Source TMDS Electrical – 6G – Data Eye Diagram

This test confirms that the HDMI Data output has signal quality that meets the eye opening required by the specification

■ HF1-1: Source TMDS Electrical – 6G – VL

This test confirms that the low voltage level of the TMDS single ended signals complies with the limits mentioned in specification.

■ HF1-4: Source TMDS Electrical – 6G – Intra-Pair Skew

This test confirms that the skew between the positive and negative lane of the TMDS single ended signals complies with the limits mentioned in specification.

## **Supported Tests: HDM Sink**

TekExpress HDM Sink supports the following automated HDM Sink Electrical and Sink Protocol tests.

#### These tests are supported for CTS Version 2.0:

#### **HDM Sink Electrical Tests**

- HF 2-1-Min/Max Differential Swing Tolerance
- HF 2-2-Intra-Pair Skew
- HF 2-3-Jitter Tolerance

#### **HDM Sink Protocol Tests**

■ HF2-23 Sink Pixel Decoding YCBCR 4:2:0

## **Supported Resolutions: HDM Source**

**CTS 2.0:** All of the TekExpress HDM tests can be performed for DUTs operating in resolutions between 3.4 GHz to 6 GHz. Other resolutions that fall within this range can be entered in the Low Resolution and High Resolution fields on the DUT tab of the Setup panel.

When Low and High resolutions are the same, the software performs the test at that one resolution.

**Table 1: Supported resolutions (Source)** 

|                                    | DUT Configuration                     |                                         |
|------------------------------------|---------------------------------------|-----------------------------------------|
| Measurement name                   | Highest supported TMDS Character rate | Lowest supported TMDS<br>Character rate |
| 1-8: TMDS – Data Eye Diagram       | Yes                                   | N/A                                     |
| 1-7: TMDS Clock Jitter             | Yes                                   | N/A                                     |
| Vswing                             | Yes                                   | N/A                                     |
| 1-2: TMDS Rise time                | Yes                                   | N/A                                     |
| 1-2: TMDS Fall time                | Yes                                   | N/A                                     |
| 1-6 TMDS Clock Duty Cycle          |                                       |                                         |
| Duty Cycle (Maximum)               | Yes                                   | Yes                                     |
| Duty Cycle (Minimum)               | Yes                                   | Yes                                     |
| Clock rate = 1/Mean Period         | Yes                                   | Yes                                     |
| 1-3: TMDS – Inter-Pair Skew        | Yes                                   | N/A                                     |
| 1-5: Differential Voltage          | N/A                                   | Yes                                     |
| Eye                                | N/A                                   | Yes                                     |
| Maximum Differential Voltage Vhigh | N/A                                   | Yes                                     |
| Maximum Differential Voltage Vlow  | N/A                                   | Yes                                     |
| Single ended tests                 |                                       |                                         |
| 1-4: TMDS – Intra-Pair Skew        | Yes                                   | N/A                                     |
| 1-4: TMDS – VL                     | N/A                                   | Yes                                     |

## **Supported Resolutions: HDM Sink**

CTS 2.0: All of the TekExpress HDM Sink tests can be performed at data rates 5.94 G and 2.97 G.

## **Equipment Connection Setup (HDM Source)**

You need the following equipment to run HDM Transmitter tests. (For details, see Minimum System Requirements (see page 17)):

- A supported Tektronix oscilloscope (see page 17)
- Four Differential Probes P7313SMA, for Single Ended and Differential tests
- Device under test (DUT)
- Yazaki Fixtures
- PWS4205, PWS2185 or 2220-30-1/2220J-30-1 Dual Power Supply (if using external Power Supply option)
- Any approved EDID analyzer

Connection diagrams and the tests they apply to are listed below.

## **Single Ended and Differential Tests**

**Table 2: Source differential tests** 

| Test number and characteristic tested                     | Setup diagram                            |
|-----------------------------------------------------------|------------------------------------------|
| HF1-2: Source TMDS Electrical – 6G – TRISE, TFALL         | Source differential diagram (see page 8) |
| HF1-3: Source TMDS Electrical – 6G – Inter-Pair Skew      | Source differential diagram (see page 8) |
| HF1-5: Source TMDS Electrical – 6G – Differential Voltage | Source differential diagram (see page 8) |
| HF1-6: Source TMDS Electrical – 6G – Clock Duty Cycle     | Source differential diagram (see page 8) |
| HF1-7: Source TMDS Electrical – 6G – Clock Jitter         | Source differential diagram (see page 8) |

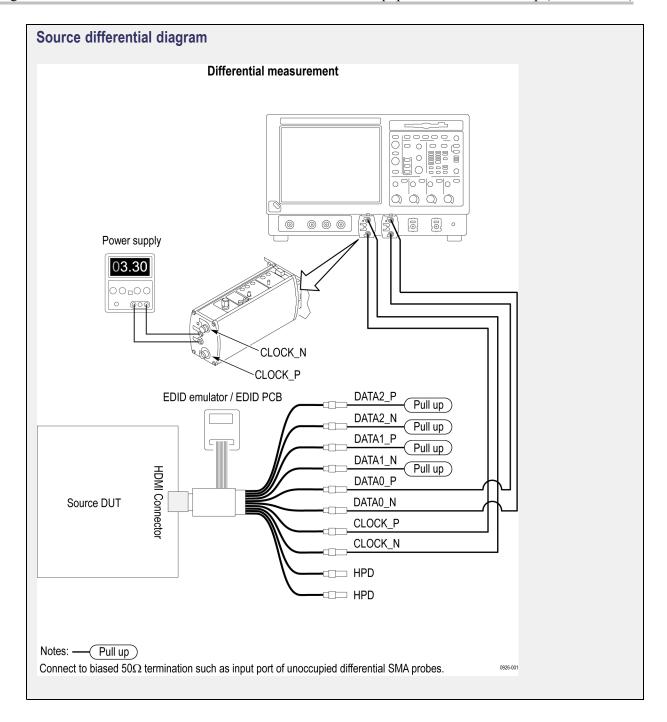

Table 3: Source single ended tests

| Test number and characteristic tested                 | Setup diagram                             |
|-------------------------------------------------------|-------------------------------------------|
| HF1-8: Source TMDS Electrical – 6G – Data Eye Diagram | Source data eye diagram (see page 9)      |
| HF1-1: Source TMDS Electrical – 6G – VL and VSwing    | Source single ended diagram (see page 10) |
| HF1-4: Source TMDS Electrical – 6G – Intra-Pair Skew  | Source single ended diagram (see page 10) |

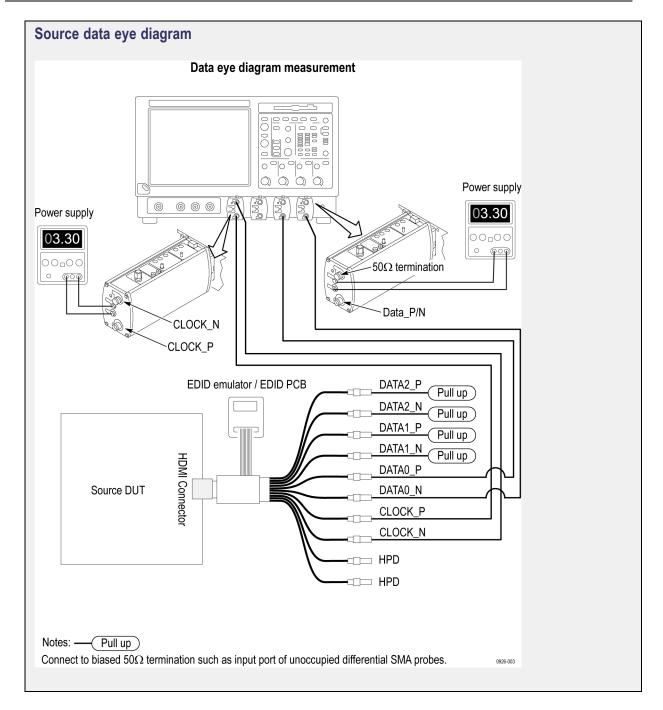

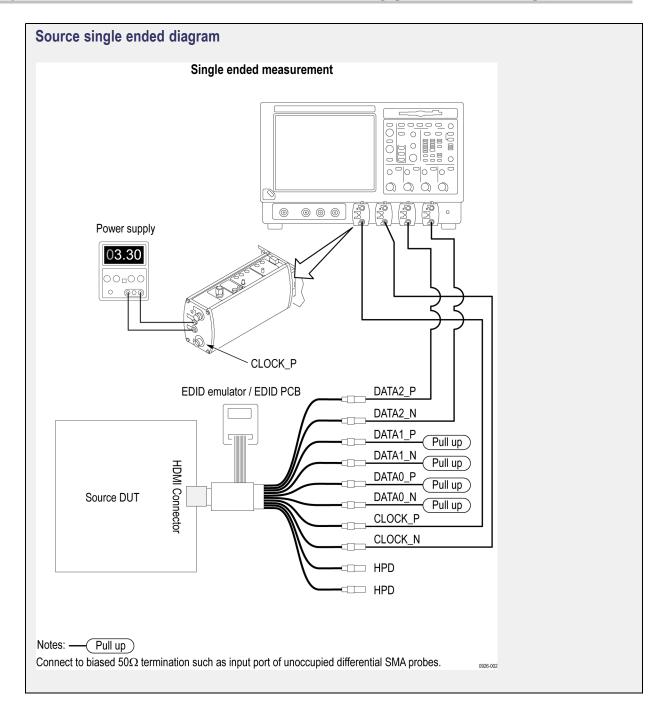

#### See Also

- Equipment Connection Setup HDM Sink (see page 11)
- About Algorithms (see page 85)

# **Equipment Connection Setup (HDM Sink)**

You need the following equipment (for details, see Minimum System Requirements (see page 17)):

- A supported Tektronix oscilloscope (see page 17)
- Four Differential Probes P7313SMA
- Device under test (DUT)
- Yazaki Fixtures
- AWG70002A with option 01, 03 and 225 (quantity 2), OR AWG7122C with option 1, 2/6, 8 (quantity 2)

Connection diagrams and the tests they apply to are listed below.

### **Sink Tests**

Table 4: Sink electrical tests

| Test number and characteristic tested         | Setup diagram Sink min diagram (see page 12) |  |
|-----------------------------------------------|----------------------------------------------|--|
| *HF 2-1: Min/Max Differential Swing Tolerance |                                              |  |
|                                               | Sink max diagram (see page 13)               |  |
| *HF 2-2: Intra-Pair Skew                      | Sink intra-pair skew diagram (see page 12)   |  |
| *HF 2-3: Jitter Tolerance                     | Sink jitter tolerance diagram (see page 12)  |  |

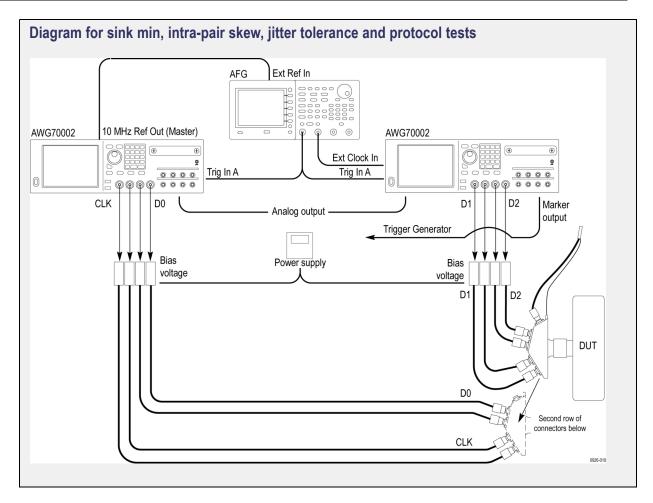

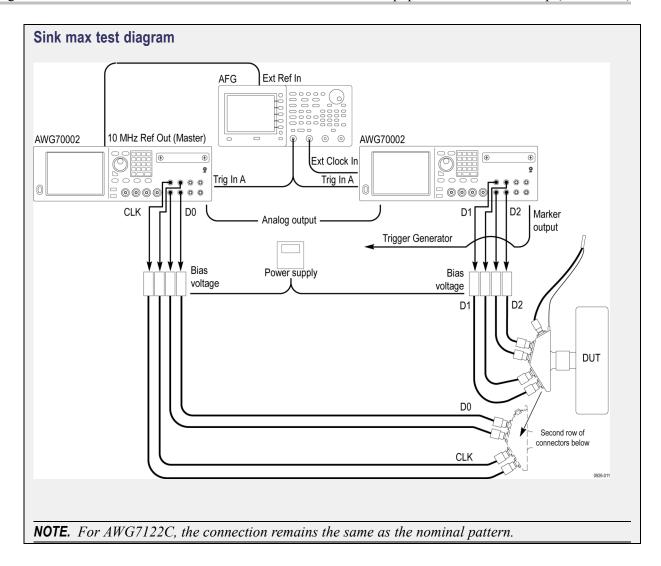

Table 5: Sink protocol tests

| Test number and characteristic tested    | Setup diagram                       |
|------------------------------------------|-------------------------------------|
| *HF2-23: Sink Pixel Decoding YCBCR 4:2:0 | Sink protocol diagram (see page 12) |

# **Application Directories and Usage**

The application directory and associated files are organized as follows:

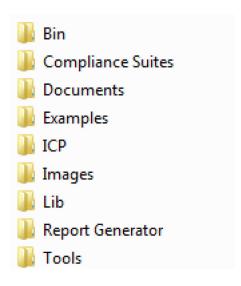

The following table lists the default directory names and their usage.

Table 6: Application directories and usage

| Directory names                      | Usage                                                                |
|--------------------------------------|----------------------------------------------------------------------|
| InstallDir\TekExpress\TekExpress HDM | Contains the application and associated files                        |
| TekExpress HDM\Bin                   | Contains miscellaneous HDM application libraries                     |
| TekExpress HDM\Compliance Suites     | Contains compliance-specific files and filter files                  |
| TekExpress HDM\Documents             | Contains the technical documentation for the HDM application         |
| TekExpress HDM\Examples              | Contains various support files                                       |
| TekExpress HDM\ICP                   | Contains instrument and HDM application-specific interface libraries |
| TekExpress HDM\Lib                   | Contains utility files specific to the HDM application               |
| TekExpress HDM\Report Generator      | Contains style sheets for report generation                          |
| TekExpress HDM\Tools                 | Contains instrument and HDM application-specific files               |

#### See Also

■ View Test-Related Files (see page 15)

Operating Basics View Test-Related Files

## **View Test-Related Files**

Files related to HDM tests are stored in the HDM folder under the My Tekexpress shared folder. In the HDM folder, each test setup has a test setup file and a test setup folder, both with the test setup name. The test setup file is preceded by the HDM icon and usually has no file extension displayed.

Inside the test setup folder is another folder named for the DUT ID used in the test sessions (the default is DUT001).

Inside the DUT001 folder are the session folders and files. Each session has a folder and file pair, both named for the test session using the naming convention (date)\_(time). Each session file is stored outside of its matching session folder.

```
20110705_033344
20110817_175249
20110705_033344
20110817_175249
```

Each session folder contains image files of any plots generated by the test session, and any waveform files if prerecorded waveform files were used during the session.

The first time you run a new, unsaved session, the session files are stored in the Untitled Session folder located at ..\My TekExpress\HDM. Once you name and save the session, the Untitled Session folder name is changed to the one you specified.

**NOTE.** By default, test report files are saved in the session folder. You can change the report file location for a specific test.

#### See Also

■ File Name Extensions (see page 16)

Operating Basics File Name Extensions

## **File Name Extensions**

The TekExpress HDM software uses the following file name extensions:

| Description                                                                                                    |
|----------------------------------------------------------------------------------------------------|
| Session files are saved in this format but the extensions may not be displayed                                   |
| The test sequence file                                                                                           |
| The encrypted XML file that contains the test-specific configuration information                                 |
| The log file extension is also xml                                                                               |
| The test waveform file                                                                                           |
| Test result reports are saved in this format by default. Test reports can also be saved in MHTML or PDF formats. |
| Test report can also be saved in pdf format.                                                                     |
| Filter file used with transmitter tests                                                                          |
|                                                                                                    |

#### See Also

■ Application Directories and Usage (see page 14)

Getting Started Compatibility

## Compatibility

The TekExpress HDM application runs on the following Tektronix oscilloscopes:

- DPO/DSA/MSO72004/B/C, DPO/DSA/MSO71604/B/C Digital Oscilloscopes with Option DJA
- DPO/DSA73304D and DPO/DSA72504D Digital Oscilloscopes with Option DJA
- DPO/MSO72304/DX72504/DX73304 Series Digital Oscilloscopes

**NOTE.** You can also use a 12.5 GHz bandwidth oscilloscope, but there may be a 10% variation in the measurement result.

#### See Also

■ Minimum System Requirements (see page 17)

## **Minimum System Requirements**

The following table shows the minimum system requirements for an oscilloscope to run TekExpress.

**Table 7: System requirements** 

|                  | BW $\geq$ 16 GHz, 16 M Record Length/Ch - Opt. 4M/2XL or more (for Eye Diagram and Jitter tests), and 20XL for Inter Pair Skew tests |  |
|------------------|----------------------------------------------------------------------------------------------------|--|
| Oscilloscope     | For a list of compatible oscilloscopes, see Compatibility (see page 17).                                                             |  |
| Processor        | Same as the oscilloscope                                                                                                    |  |
| Operating System | Same as the oscilloscope                                                                                                    |  |
| Memory           | Same as the oscilloscope                                                                                                    |  |
| Hard Disk        | Same as the oscilloscope                                                                                                    |  |
| Display          | Same as the oscilloscope <sup>1</sup>                                                                                                |  |
| Software         | ■ TekExpress HDM Advanced Analysis and Compliance software                                                                           |  |
|                  | DPOJET, Jitter and Eye Diagram Analysis Tool Ver 6.1.0 for Win 7 oscilloscopes                                                       |  |
|                  | Microsoft Internet Explorer 6.0 SP1 or later                                                                                         |  |
|                  | Microsoft Photo Editor 3.0 or equivalent software for viewing image files                                                            |  |
|                  | <ul> <li>Adobe Reader 8.0 or equivalent software for viewing portable document<br/>format (PDF) files</li> </ul>                     |  |
| Probes           | ■ Four Differential Probes – P7313SMA for Single-Ended and Differential tests                                                        |  |

Table 7: System requirements (cont.)

| HDM Sources                                       | ■ HDM Tx DUTs                                                                                                    |
|---------------------------------------------------|----------------------------------------------------------------------------------------------------|
|                                                   | ■ HDM Ref waveforms                                                                                                |
| TDR Tests                                         | <ul> <li>Oscilloscope – DSA8200 or equivalent with 80E03 and 80E04 modules<br/>and I-Connect software</li> </ul>   |
| HDM Generator for Sink and Dongle and Cable tests | <ul><li>AWG70002A with option 01, 03 and 225 (Quantity 2) OR AWG7122C with option 1, 2/6, 8 (Quantity 2)</li></ul> |
|                                                   | ■ AFG3102/AFG3252 :1No                                                                                             |
| HDM Fixtures                                      | HDM fixture kits from Tektronix                                                                                    |
|                                                   | ■ Yazaki HDMI 2.0 Fixture                                                                                          |
| HDM Accessory Kit ( to be used with AWG)          | TF-HDM-DS-Acc kit from Tektronix contains the following:                                                           |
|                                                   | (8) Bias Tees from Mini-Circuits – ZX85-12G-S+                                                                     |
|                                                   | <ul><li>(2) 120 ps TTC filter from Pico Second Pulse Labs – 5115-110-120PS</li></ul>                               |
| Other Devices                                     | ■ Microsoft compatible mouse or compatible pointing device                                                         |
|                                                   | ■ Four USB ports (two USB ports minimum)                                                                           |
|                                                   | ■ PCI-GPIB or equivalent interface for instrument connectivity <sup>2</sup>                                        |
|                                                   | ■ (10) SMA cables, 174-1428-xx                                                                                     |
|                                                   | (3) BNC cables                                                                                                    |
|                                                   | ■ BNC T connector                                                                                                  |
|                                                   | (3) BNC-to-SMA adapter                                                                                             |
|                                                   | External power supply PWS4721/PWS4602/PWS4323/PWS4305/PWS4205                                                      |
|                                                   | Any approved DDC Master                                                                                            |
|                                                   | Any approved EDID analyzer                                                                                         |

<sup>1</sup> If TekExpress is running on an instrument having a video resolution lower than 800 x 600 (for example, a sampling oscilloscope), it is recommended that you connect a secondary monitor, which must be enabled before launching the application.

#### See Also

■ Compatibility (see page 17)

If TekExpress is installed on a Tektronix oscilloscope, the virtual GPIB port will be used by TekExpress for communicating with oscilloscope applications. If external GPIB communication devices such as USB-GPIB-HS or equivalent are used for instrument connectivity, ensure that the Talker Listener utility is enabled in the DPO/DSA oscilloscope's GPIB menu. For ease of use, connect to an external (secondary) monitor.

Getting Started Install the Software

## Install the Software

The software can be installed on any compatible instrument running Windows 7.

- 1. Close all applications (including the TekScope application).
- 2. Go to the www.tek.com Web site and search for HDMI to locate the installation file. Download the file HDM WebInstaller.exe.
- **3.** Double-click the executable file to extract the installation files. After extraction, the installer launches and displays the InstallShield Wizard.
- **4.** The software automatically installs in the following location:
  - C:\Program Files\Tektronix\TekExpress\TekExpress HDM
- **5.** The installer updates the TekScope Analyze menu to include TekExpress HDM:

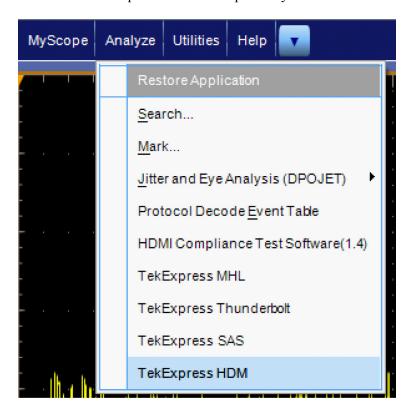

#### See Also

- Minimum System Requirements (see page 17)
- Compatibility (see page 17)

Getting Started Activate the License

## **Activate the License**

Activate the license using the option installation wizard on the oscilloscope. Follow these steps to activate the TekExpress HDM license:

1. From the oscilloscope menu bar, click **Utilities** > **Option Installation**.

The TekScope Option Installation wizard opens.

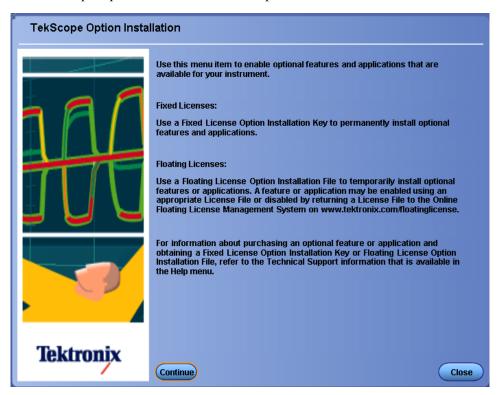

2. Instructions for using the Options Installation window to activate licenses for installed applications is provided in the oscilloscope online help. Press the **F1** key on the oscilloscope keyboard to open the Option Installation help topic. Follow the directions in the topic to activate the license.

#### See Also

■ View Version and License Information (see page 21)

## **View Version and License Information**

Use the following instructions to view application version information and version information for the application modules such as the Programmatic Interface and the Programmatic Interface Client.

To view version information:

- 1. From the Options menu, select **About TekExpress**.
- 2. Click the View Version Details link to check the version numbers of the installed test suites. Close the dialog box when finished.

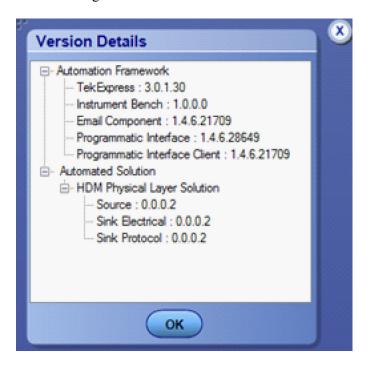

To view license information:

- From the oscilloscope Help menu, select **About TekScope**.
   The Options section in the dialog box displays a list of installed options, including TekExpress HDM.
- **2.** To view the Option key, look in the Option Installation Key section. When finished, click **OK** to close the dialog box.

#### See Also

- Activate the License (see page 20)
- Options Menu (see page 25)

Application basics Run the application

## Run the application

To run the HDMI application, do either of the following:

- Select **Analyze** > **TekExpress HDM** from the TekScope menu.
- Double-click any saved HDMI session file.

When you open the application after installation, the application checks for a file called Resources.xml located in the C:\Users\<username>\My Documents folder. The Resources.xml file gets mapped to the X: drive when the application launches. Session files are then stored inside the X:\HDM folder. The Resources.xml file contains information about available network-connected instruments. If this file is not found, the application runs an instrument discovery program before launching HDM to locate available instruments.

If the application license was not installed using the TekScope menu **Utilities > Option Installation** selection, you can open the application up to 10 times in evaluation mode. Each time you open the application without supplying a valid license key, one of the free trials is used.

## Exit the application

Use the following method to exit the application:

**NOTE.** Using other methods to exit the application results in abnormal termination of the application.

- 1. Click on the application title bar.
- **2.** Do one of the following:
  - If you have an unsaved session or test setup open, you are asked to save it before exiting. To save it, click Yes. Otherwise click No. The application closes.
  - A message box appears asking if you really want to exit TekExpress. To exit, click Yes.

Application basics Application controls

# **Application controls**

**Table 8: Application control descriptions** 

| Item                         | Description                                                                                                    |
|------------------------------|----------------------------------------------------------------------------------------------------|
| Options menu (see page 25)   | Opens the Options menu for access to global controls                                                                                                    |
| Panels (see page 30)         | Visual frames with sets of related options                                                                                                    |
| Command buttons              | Buttons that initiate an immediate action such as the Start, Stop, Pause, Continue, and Clear command buttons                                                                                                    |
| Start button                 | Start                                                                                                    |
|                              | Starts continuous measurement acquisition and analysis. If prior acquired measurements have not been cleared, the new measurements are added to the existing set.                                                                                                    |
| Stop button                  | Stop                                                                                                    |
|                              | Stops (aborts) the current measurement acquisition.                                                                                                    |
| Pause \ Continue button      | Pause Continue                                                                                                    |
|                              | Use the Pause button to temporarily interrupt the current acquisition. When a test is paused, the button name changes to Continue.                                                                                                    |
| Clear button                 | Clear                                                                                                    |
|                              | Clears all existing measurement results. Adding or deleting a measurement, or changing a configuration parameter of an existing measurement, also clears measurements. This prevents the accumulation of measurement statistics or sets of statistics that are not coherent. This button is available only on the Results panel (see page 41). |
| Clear Log                    | Clear Log                                                                                                    |
|                              | This button is available only on the Status panel (see page 39).                                                                                                    |
| Save                         | Save                                                                                                    |
|                              | This button is available only on the Status panel (see page 39).                                                                                                    |
| Application window move icon | Tek Tek                                                                                                    |
|                              | Place the cursor over the three-dot pattern in the upper left corner of the application window. When the cursor changes to a hand, drag the window to the desired location.                                                                                                    |

# Options menu overview

The Options menu is located in the upper right corner of the application.

The Options menu (see page 26) has the following selections:

| Menu                                      | Function                                                                                                    |
|-------------------------------------------|----------------------------------------------------------------------------------------------------|
| Default Test Setup                        | Opens an untitled test setup with defaults selected                                                                                 |
| Open Test Setup                           | Opens a saved test setup                                                                                                    |
| Save Test Setup                           | Saves the current test setup selections                                                                                             |
| Save Test Setup As                        | Creates a new test setup based on an existing one                                                                                   |
| Open Recent                               | Displays a menu of recently opened test setups from which to select                                                                 |
| Instrument Control Settings (see page 26) | Shows the list of instruments connected to the test setup and allows you to locate and refresh connections to connected instruments |
| Keep On Top                               | Keeps the TekExpress HDM utility on top of other open windows on the desktop                                                        |
| Email settings dialog box (see page 27)   | Use to configure email options for test run and results notifications                                                               |
| Help                                      | Displays TekExpress Help                                                                                                    |
| About TekExpress                          | <ul> <li>Displays application details such as software name, version<br/>number, and copyright</li> </ul>                           |
|                                           | <ul> <li>Provides access to <u>software version and license information</u><br/>(see page 21) for your HDM installation</li> </ul>  |
|                                           | Provides a link to the Tektronix Web site                                                                                           |

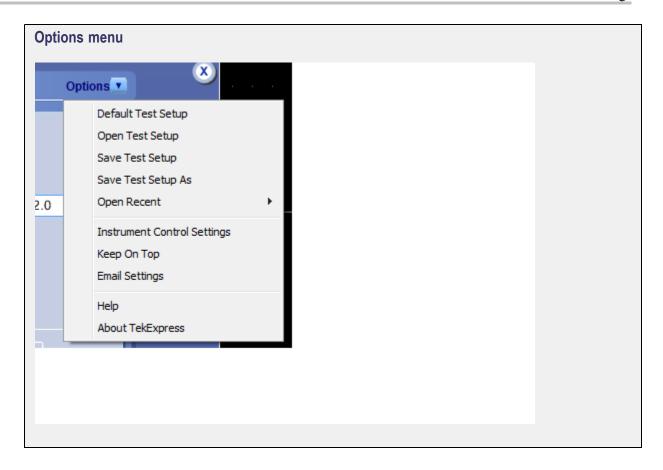

#### See also

Application controls (see page 24)

## Instrument control settings

Use the TekExpress Instrument Control Settings dialog box to search for and list the connected resources (instruments) found on specified connections (LAN, GPIB, USB, and so on) and each instruments connection information. You access this dialog box from the Options menu.

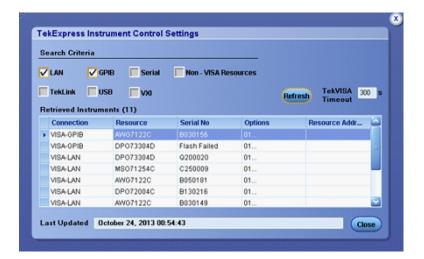

Use the Instrument Control Settings feature to and view instrument connection details. Connected instruments displayed here can be selected for use in the Global Settings tab in the configuration section. See step 1 of Configure Tests (see page 37) for details.

#### See also

Options menu overview (see page 25)

## **Email Settings dialog box overview**

Use the Email Settings dialog box to enable HDMI to send an email message when a test completes, produces an error, or fails. Select the type of test run information to attach to the email (such as test reports and test logs), the email message format, and the email message size limit.

Open the Email Settings dialog box from the **Options** menu.

**NOTE.** Recipient email address, sender's address, and SMTP Server are mandatory fields.

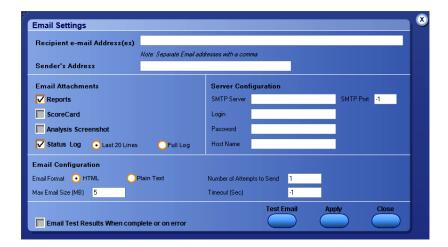

#### See also

Configure email settings (see page 28)

Options menu (see page 25)

Select test notification preferences (see page 36)

## **Configure email settings**

To be notified by email when a test completes, fails, or produces an error, configure the email settings.

- 1. Select **Options > Email Settings** to open the Email settings dialog box.
- **2.** (Required) For Recipient email Address(es), enter one or more email addresses to which to send the test notification. To include multiple addresses, separate the addresses with commas.
- **3.** (Required) For Sender's Address, enter the email address used by the instrument. This address consists of the instrument name, followed by an underscore, followed by the instrument serial number, the @ symbol and then the email server used. For example: DPO72004C B130099@yourcompany.com.
- **4.** (Required) In the Server Configuration section, type the SMTP Server address of the Mail server configured at the client location, and the SMTP Port number, in the corresponding fields.

If this server requires password authentication, enter a valid login name, password, and host name in the corresponding fields.

**NOTE.** If any of the above required fields are left blank, the settings will not be saved and email notifications will not be sent.

- **5.** In the Email Attachments section, select from the following options:
  - **Reports**: Attach the test report to the notification email.
  - Status Log: Attach the test status log to the notification email. If you select this option, then also select whether you want to receive the full log or just the last 20 lines.
- **6.** In the Email Configuration section:
  - Select the message file format to send: HTML (the default) or plain text.
  - Enter a maximum file size for the email message (message plus attachment files). Messages with attachments larger than this limit will not be sent. The default is 5 MB.
  - Enter the number in the Number of Attempts to Send field, to limit the number of attempts that the system makes to send a notification. The default is 1. You can also specify a timeout period.
- 7. Select the **Email Test Results When complete or on error** check box. Use this check box to quickly enable or disable email notifications.
- **8.** To test your email settings, click **Test Email**.
- **9.** To apply your settings, click **Apply**.
- 10. Click Close when finished.

# **Application panel overview**

Panels group related configuration, test and results settings.

### Source and Sink

The TekExpress HDM panels are:

**Table 9: Application panels** 

| Panel name               | Description                                                                                                    |
|--------------------------|----------------------------------------------------------------------------------------------------|
| Setup<br>(see page 30)   | Set the DUT, test, acquisition and report parameters.                                                                                                    |
| Status<br>(see page 39)  | View the progress and analysis status of the selected tests, and view test logs.                                                                                                    |
| Results<br>(see page 41) | View a summary of test results and select results viewing preferences.                                                                                                    |
| Reports<br>(see page 44) | Browse for reports, save reports as specific file types, specify report naming conventions, select report content to include (such as summary information, detailed information, user comments, setup configuration, application configuration), and select report viewing options. |

#### See also

Application controls (see page 24)

## Setup panel overview

### Source

The Setup panel contains sequentially ordered tabs that help guide you through a typical test setup process.

Set the DUT parameters (see page 31).

Select test(s) (see page 34).

Set lane acquisition source (see page 35).

Configure the selected tests (see page 37).

Select test notification preferences (see page 36).

Items selected in a preceding Setup tab may change options available in the following tabs. You can switch between the tabs in any order to modify your test parameters.

### Sink

The Setup panel contains sequentially ordered tabs that help guide you through a typical test setup process.

Application basics Set DUT parameters

Set the DUT parameters (see page 31).

Select test(s) (see page 34).

Configure the selected tests (see page 37).

Select test notification preferences (see page 36).

Items selected in a preceding Setup tab may change options available in the following tabs. You can switch between the tabs in any order to modify your test parameters.

## **Set DUT parameters**

Use the <u>Setup panel DUT tab</u> to select parameters for the device under test. The settings are global and apply to all tests for the current session. DUT settings also affect the list of available tests in the Test Selection tab.

### Source

- 1. Click Setup > DUT.
- **2.** (Optional) Enter the ID for the device. The default value is DUT001. The DUT ID parameter is added to reports.
- 3. (Optional) To add comments to the test report, click the note pad icon ( ) to the right of the DUT ID field. Enter comment text up to 256 characters. To enable or disable displaying comments in the test report, see Select report options (see page 45).
- **4.** Select from the following parameters. Settings that do not apply to compliance testing cannot be changed and are grayed out.

Table 10: DUT tab settings

| Setting                         | Description                                                                              |  |  |
|---------------------------------|------------------------------------------------------------------------------------------|--|--|
| Acquire live waveforms          | Acquire active signals from the oscilloscope for testing.                                |  |  |
| Use pre-recorded waveform files | Run tests on a saved run session file. Select a run session file from the list.          |  |  |
| View                            | Determines where to access the test configuration settings:                              |  |  |
|                                 | Compliance: View configuration settings by clicking Setup > Test Selection > Configure   |  |  |
|                                 | Advanced: Enables the Setup > Configuration tab in which to view configuration settings. |  |  |
| Termination Source              | Internal\External Other\Tektronix Power Supply                                           |  |  |
| Data Rates                      | Highest: Select the Highest data rate to include in the tests.                           |  |  |
|                                 | Lowest: Select the Lowest data rate to include in the tests                              |  |  |

Application basics Set DUT parameters

Table 10: DUT tab settings (cont.)

| Setting                      | Description                                                                   |
|------------------------------|-------------------------------------------------------------------------------|
| TBit For High Data Rate (ps) | Sets the TBit Calculated For Highest Data Rate                                |
| TBit For Low Data Rate (ps)  | Set the TBit Calculated For Lowest Data Rate                                  |
| Probe Attenuations (X)       | Differential: 12.5/2.5                                                        |
|                              | Single-Ended: 12.5/2.5                                                        |
| Recalc TBit                  | Check or Uncheck Recalc TBit. TBit Should be Calculated for at least 1 Time.  |
| Number of Lanes to Test      | Select the number of lanes to be tested: 1 Lane / 2 Lanes / 3 Lanes / 4 Lanes |

### See also

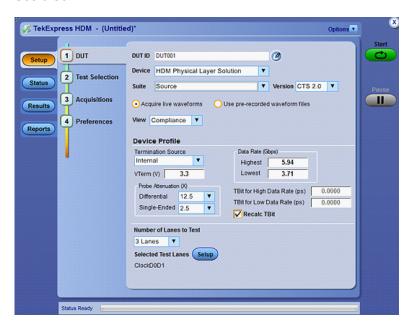

Application basics Set DUT parameters

### Sink

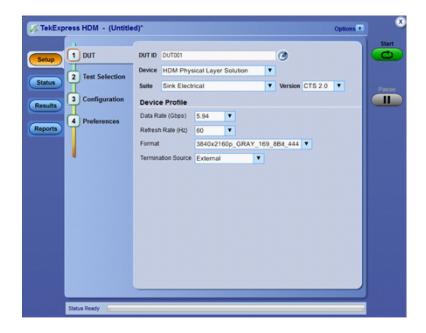

Table 11: DUT tab settings (sink)

| Setting            | Description                                                                                                    |
|--------------------|----------------------------------------------------------------------------------------------------|
| Termination Source | If Tek Power Supply is connected, select Termination source as "Tek Power Supply' or "External". Or It will be "External" only. |
| Data Rate (Gps)    | Select Data Rate from Device Profile                                                                                            |
| Refresh rate       | Select Refresh Rate (Hz) from Device Profile                                                                                    |
| Format             | Select Format from Device Profile                                                                                               |

Application basics Select tests

### **Select tests**

Use the Test Selection tab to select the tests to run on the connected DUT.

- 1. Click Setup > Test Selection.
- **2.** Select the test(s) to run:
  - Click one or more check boxes adjacent to each test.
  - Click Deselect All to deselect all tests. All tests are selected by default.
  - Click Select Required to select all tests that are required for compliance.
  - Click Select All to select all tests.
- **3.** Configure the test(s):
  - Click Configure to open the configuration settings for a selected test.

**NOTE.** The Configure button is not displayed if the View in the DUT tab is set to Advanced.

Click Schematic to display a schematic diagram that shows the DUT test setup. Use the diagram
to verify the test setup before running the test.

### See also

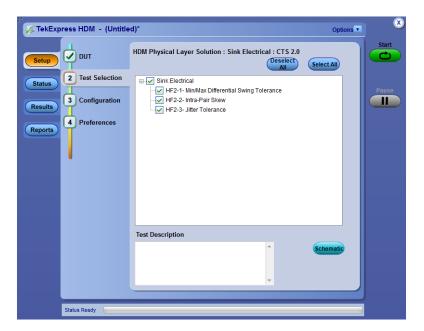

## **Set acquisition parameters (source only)**

Use the <u>Acquisitions tab</u> to set the signal source (channel) used to acquire data. Acquisition options are available only when acquiring a live waveform.

- 1. Click Setup > Acquisitions.
- 2. Select **Source** field to select the oscilloscope channels to use for those lanes.
- 3. Select Probe Type from **Probe Type** Field as Differential, Single-Ended, or Eye-Diagram.
- **4.** Check or uncheck the **Enable Filter** check box and configure the Filter Configuration by clicking the **Filter Config** button and choose from the displayed field.
- **5.** Select **Acquire Step By Step** to have the software prompt you to continue after each phase of the test completes.

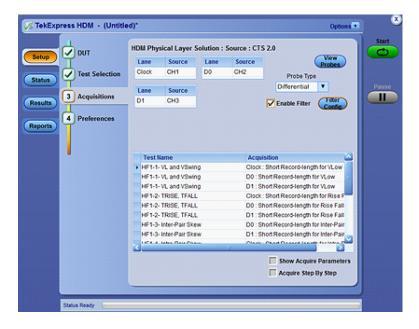

# Set test notification preferences

Use the Preferences tab to set the application to send an email when a test measurement completes:

- 1. Click Setup > Preferences.
- 2. Select the Email Test Results when complete check box in the Email Settings dialog box. Click Email Settings to configure the email settings (see page 28).

#### See also

Select report options (see page 45)

## About configuring test parameters (source only)

Use the configuration settings to view the measurement parameters for selected tests. How the test configurations are accessed depend on the View selected in the DUT tab.

- If you selected Compliance View in the DUT tab, then in the Test Selection tab, select the desired test in the list and then click the Configure button.
- If you selected Advanced View in the DUT tab, click the Configuration tab in the Setup panel.

#### See also

Configure tests parameters

# **Configure test parameters**

The Configuration parameters let you set global and individual test parameters. To return to test selection from the Configuration tab or panel, click the **Test Selection** button.

**NOTE.** You cannot change test parameters that are grayed out.

### Source and Sink

- 1. Modify Global settings (see page 38) as desired:
  - To select the instruments for testing, click Global Settings. In the Instruments Detected section, click in the shaded areas to activate the drop-down lists and select an instrument. If you do not see the desired instrument in the list, see Instrument Control Settings (see page 26).
- **2.** To modify any individual test measurement settings, click **Measurements**, select the test in the tree view, and change the settings.

# **Common test parameters**

The following table lists the settings and parameters common to all tests.

Table 12: Common parameters and values

| Parameter type              | Parameter                                                                                                    |                                       |                                     |           |                       |              |
|-----------------------------|----------------------------------------------------------------------------------------------------|---------------------------------------|-------------------------------------|-----------|-----------------------|--------------|
| Mode                        | Determines whether test parameters are in compliance mode or can be edited (User Defined Mode).                                                                                                    |                                       |                                     |           |                       |              |
|                             | Compliance: Most test parameter values cannot be edited.                                                                                                    |                                       |                                     |           |                       |              |
|                             | User Defined: Most tes                                                                                                    | t parameter                           | values can l                        | oe edite  | d.                    |              |
| Global Settings             | These settings apply to all the change only some of these                                                                                                    |                                       | d for the cur                       | rent se   | ssion. You            | can          |
|                             | Scope Settings: Specifies the instrument channel to use as the source for<br>the trigger. This can be changed.                                                                                                    |                                       |                                     |           |                       |              |
|                             | Channel Amplitude:<br>channel.                                                                                                    | The value of                          | of the amplitu                      | ide to b  | e set for the         | selecte      |
| Measurements                | These settings apply to the test selected in the tree view of the configuration section.                                                                                                    |                                       |                                     |           |                       |              |
| Limits Editor (source only) | Shows the upper and lower limits for the applicable measurement using different types of comparisons.                                                                                                    |                                       |                                     |           |                       |              |
|                             | In Compliance Mode, you are able to view the measurement high and low limits used for the test selected in the tree view of the Measurements tab.                                                                                                    |                                       |                                     |           |                       |              |
|                             | When running tests in User page 38) in the Limits Editor                                                                                                    |                                       |                                     |           |                       |              |
|                             | in the Limits Editor table are                                                                                                    |                                       |                                     |           |                       |              |
|                             | Limits Editor                                                                                                    |                                       |                                     |           |                       |              |
|                             | View or Edit the values used                                                                                                    | for High Limit a                      | nd Low Limit for e                  | ach measu | rement                |              |
|                             | A blank cell means no limit value                                                                                                    |                                       |                                     |           |                       |              |
|                             | Test Name                                                                                                    | Details                               | Compare String                      | Low Limit | Compare String        | High Limit   |
|                             |                                                                                                    | VLow (V)                              | >= Greater Than O                   |           | <= Less Than Or E     |              |
|                             | HF1-1- VL and VSwing                                                                                                    | Clods:Vswing (mV)                     | >= Greater Than O                   |           | <= Less Than Or E     |              |
|                             |                                                                                                    | Data:Vswing (mV)                      | >= Greater Than O                   |           | <= Less Than Or E     |              |
|                             | HF1-2- TRISE, TFALL                                                                                                    | Rise Time (ps)<br>Fall Time (ps)      | >= Greater Than O >= Greater Than O |           | N.A<br>N.A            | N.A          |
|                             | HF1-3- Inter-Pair Skew                                                                                                    | Inter Pair Skew (Tc                   |                                     | NA<br>NA  | <= Less Than Or E     |              |
|                             | to a feet and the same of the same of the | The same design for the same          |                                     |           |                       | 2.00         |
|                             | HF1-4- Intra-Pair Skew                                                                                                    | IntraPair Skew (ps)                   | N.A                                 | N.A.      | <= Less Than Or E     | 25.23        |
|                             | HF1-4- Intra-Pair Skew HF1-6- Clock Duty Cycle and Cloc.                                                                                                    | IntraPair Skew (ps)  Maximum Duty Cyd | N.A<br>. <= Less Than Or E          |           | <= Less Than Or E N.A | 25.23<br>N.A |

When running tests in User Defined Mode, the cells in the Limits Editor

table are active for editing so you can change parameters.

Application basics Status panel overview

# Status panel overview

The Status panel provides status on test acquisition and analysis (Test Status tab) and a listing of test tasks performed (Log View tab). The application opens the Test Status tab when you start a test run. You can select the Test Status or the Log View tab to view these items while tests are running.

The Test Status tab lists a high level status for each test.

Table 13: Test Status tab

| Column                             | Description                                               |
|------------------------------------|-----------------------------------------------------------|
| Test Name                          | Name of the test                                          |
| Acquire Status,<br>Analysis Status | Status of the signal acquisition or test analysis         |
|                                    | ■ To be started                                           |
|                                    | ■ In progress                                             |
|                                    | Completed                                                 |
|                                    | Aborted                                                   |
|                                    | NOTE. Sink tests have a minimal set of status indicators. |

Application basics Status panel overview

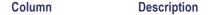

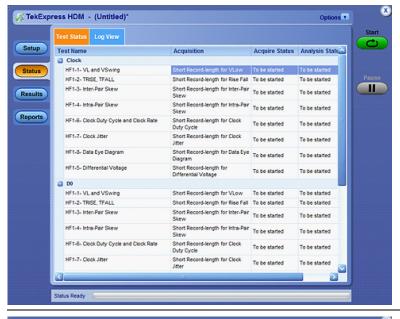

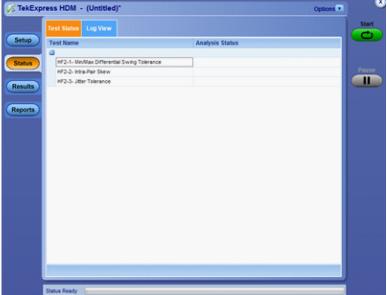

The Log View tab provides a list of the actions executed during the test. Use this information to review or troubleshoot tests.

Table 14: Log View fields

| Item              | Description                                           |
|-------------------|-------------------------------------------------------|
| Message History   | Displays all run messages with timestamp information. |
| Show Detailed Log | Records a detailed history of test execution.         |

Application basics Results panel overview

| Item        | Description                                                                                                    |  |
|-------------|----------------------------------------------------------------------------------------------------|--|
| Auto Scroll | Sets the program to automatically scroll down the Message History window as information is added to the log during the test.                        |  |
| Clear Log   | Clears all messages in the Message History window.                                                                                                  |  |
| Save        | Saves the log file as a text file for examination. Displays a standard Save File window and saves the status messages in the file that you specify. |  |

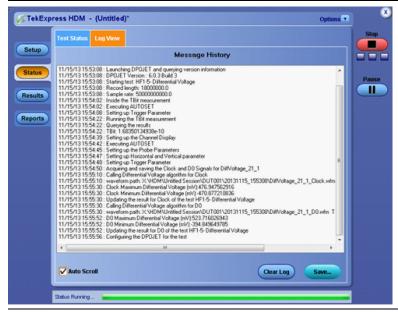

#### See also

View test results (see page 43)

### Results panel overview

When a test finishes, the application switches to the <u>Results panel</u> to display a summary of test results. Set viewing preferences for this panel from the Preferences menu in the upper right corner. Viewing preferences include showing whether a test passed or failed, summary results or detailed results, and enabling wordwrap. For information on using this panel, see <u>View test results</u> (see page 43).

Application basics Results panel overview

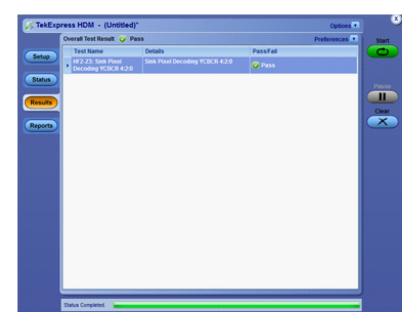

Sink results

Application basics View test results

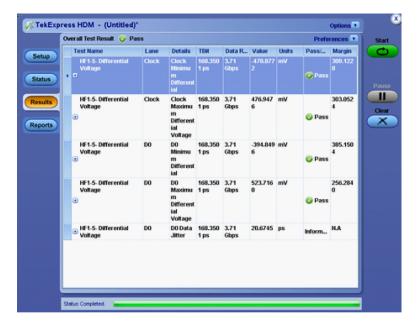

Source results

### View test results

When a test finishes, the application switches to the <u>Results panel</u> (see page 41), which displays a summary of test results. The Overall Test Result is displayed at the top left of the Results table. If all of the tests for the session pass, the overall test result will be Pass. If one or more tests fail, the overall test result will show Fail.

Each test result occupies a row in the Results table. By default, results are displayed in summary format with the measurement details collapsed and with the Pass/Fail column visible. Change the view in the following ways:

- To expand all tests listed, select **View Results Details** from the Preferences menu in the upper right corner.
- To expand and collapse tests, click the plus and minus buttons.
- To collapse all expanded tests, select **Preferences > View Results Summary**.
- To remove or restore the Pass/Fail column, select **Preferences > Show Pass/Fail**.
- To enable or disable the wordwrap feature, select **Preferences** > **Enable Wordwrap**.
- To expand the width of a column, place the cursor over the vertical line that separates the column from the column to the right. When the cursor changes to a double-ended arrow, hold down the mouse button and drag the column to the desired width.

Application basics View test-related files

■ To sort the test information by column, click the column head. When sorted in ascending order, a small up arrow is displayed. When sorted in descending order, a small down arrow is displayed.

■ To clear all test results displayed, click Clear.

### See also

View a report (see page 47)

### View test-related files

Files related to tests are stored in the My Tekexpress\HDM folder. In the HDM folder, each test setup has a test setup file and a test setup folder, both with the test setup name. The test setup file is preceded by the HDM icon and usually has no visible file extension.

Inside the test setup folder is another folder named for the DUT ID used in the test sessions. The default is DUT001.

Inside the DUT001 folder are the session folders and files. Each session has a folder and file pair, both named for the test session using the naming convention (date)\_(time). Each session file is stored outside its matching session folder.

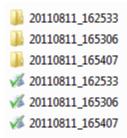

The first time you run a new, unsaved session, the session files are stored in the Untitled Session folder located at ..\My TekExpress\HDM. When you name and save the session, the files are placed in a folder with the name that you specify.

#### See also

File name extensions (see page 16)

### Reports panel overview

Use the Reports panel to open reports, name and save reports, select report content to include, and select report viewing options.

For information on setting up reports, see <u>Select report options</u> (see page 45). For information on viewing reports, see <u>View the report</u> (see page 47).

Application basics Select report options

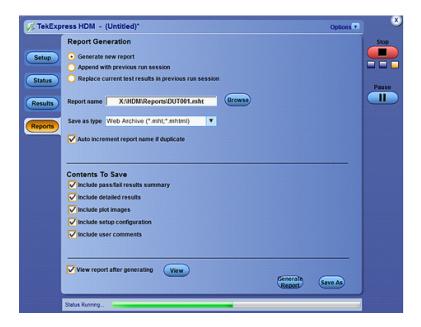

# **Select report options**

Use the <u>Reports panel (see page 44)</u> to select which test information to include in the report, and the naming conventions to use for the report. For example, always give the report a unique name or select to have the same name increment each time you run a particular test. Generally, you would select report options before running a test or when creating and saving test setups. Report settings are included in saved test setups.

In the Reports panel, select from the following options:

**Table 15: Report options** 

| Setting                                          | Description                                                                                                    |
|--------------------------------------------------|----------------------------------------------------------------------------------------------------|
| Generate New<br>Report                           | Creates a new report.                                                                                                    |
| Replace current test values with the new results | Replaces the previous test results with the latest test results. Newly added tests results are appended to the end of the report. |
| Append to Previous<br>Report                     | Appends the latest test results to the end of the current test results report.                                                    |

Application basics Select report options

Table 15: Report options (cont.)

| Setting                                          | Description                                                                                                    |  |  |
|--------------------------------------------------|----------------------------------------------------------------------------------------------------|--|--|
| Report Name                                      | Displays the name and location from which to open a report. The default location is at \My TekExpress\SAS\Untitled Session. The report file in this folder gets overwritten each time you run a test unless you specify a unique name or select to auto increment the report name.  Change the report name or location.                                                      |  |  |
|                                                  | Do one of the following:                                                                                                    |  |  |
|                                                  | ■ In the Report Name field, type over the current folder path and name.                                                                                                    |  |  |
|                                                  | <ul> <li>Double-click in the Report Name field. Make selections from the popup keyboard and then click the Enter button.</li> <li>Be sure to include the entire folder path, the file name, and the file type. For example: C:\Documents and Settings\your user name\My Documents\My TekExpress\HDM Tx\DUT001_Test_211.mht.</li> </ul>                                       |  |  |
|                                                  | NOTE. You cannot change the file location using the Browse button.                                                                                                    |  |  |
|                                                  | Open an existing report.                                                                                                    |  |  |
|                                                  | Click <b>Browse</b> , locate and select the report file and then click <b>View</b> at the bottom of the panel.                                                                                                    |  |  |
| Save As Type                                     | Saves a report in the specified file type. Lists supported file types to choose from.                                                                                                    |  |  |
|                                                  | <b>NOTE.</b> If you select a file type different from the default, be sure to change the report file name extension in the Report Name field to match.                                                                                                    |  |  |
| Auto increment report name if duplicate          | Sets the application to automatically increment the name of the report file if the application finds a file with the same name as the one being generated. For example: DUT001, DUT002, DUT003. This option is enabled by default.                                                                                                    |  |  |
| Include Pass/Fail<br>Results Summary             | Sets the application to include the color block labeled Test Result (indicating whether the test passed or failed) in the report. For details, see Report Contents in View a Report (see page 47).                                                                                                    |  |  |
| Include Detailed<br>Results                      | Sets the application to include parameter limits, execution time, and test-specific comments generated during the test.                                                                                                    |  |  |
| nclude Plot Images                               | Sets the application to include plotted diagrams.                                                                                                    |  |  |
| Include Setup<br>Configuration                   | Sets the application to include information about hardware and software used in the test in the summary box at the top of the report. Information includes: the oscilloscope model and serial number, probe model and serial number, the oscilloscope firmware version, SPC and factory calibration status, and software versions for applications used in the measurements. |  |  |
| Include Complete<br>Application<br>Configuration | Sets the application to include a table listing general, common, and acquired parameters used in the test. This option is disabled by default.                                                                                                    |  |  |
| Include User<br>Comments                         | Select to include any comments about the test that you or another user added in the DUT tab of the Setup panel. Comments appear in the Comments section under the summary box at the beginning of each report.                                                                                                    |  |  |
| View Report After<br>Generating                  | Automatically opens the report in your Web browser when the test completes. This option is selected by default.                                                                                                    |  |  |

### See also

View a report (see page 47)

Application basics View a report

## View a report

The application automatically generates a report when test analysis is completed and displays the report in your default Web browser (unless you cleared the **View Report After Generating** check box in the Reports panel before running the test). If you cleared this check box, or if you want to view a different test report, do the following:

1. Click the **Reports > Browse** button and locate and select the report file to view.

**NOTE.** If you did not save the test setup after running the test and you either closed the application or you ran another test, the report file was not saved.

2. At the bottom of the Reports panel, click View.

For information on changing the file type, file name, and other report options, see <u>Select Report Options</u> (see page 45).

## Report contents

A report shows specified test details, as defined in the Reports panel.

**Setup Configuration Information** 

Setup configuration information is listed in the summary box at the top of the report. This information includes the oscilloscope model and serial number, probe model and serial number, and software versions. To exclude this information from the report, clear the **Include Setup Configuration** check box in the Reports panel before running the test.

Application basics Report contents

### Source

| Tektronix* TekExpress Automated Teke                               | est Solution                                 |
|--------------------------------------------------------------------|----------------------------------------------|
| TekExpress HDM                                                     |                                              |
| Setup Information                                                  |                                              |
| DUT ID : DUT001                                                    | Scope Model : DPO73304D                      |
| Date/Time: 2013-11-14 13:20:11                                     | Scope Serial Number : Flash Failed           |
| Device Type : HDM Physical Layer Solution                          | SPC, FactoryCalibration : PASS;PASS          |
| TekExpress Version: HDM:0.5.0.138 (Evaluation_Version) Framework:3 | .0.0.21 Scope F/W Version : 7.1.1 devBuild 1 |
| Spec Version: CTS 2.0                                              | DPOJET Version: 6.0.3 Build 3                |
| Overall Compliance Mode : Yes                                      | Probe1 Model: P7313SMA                       |
| Overall Execution Time: 0:15:08                                    | Probe1 Serial Number : B020871               |
| Overall Test Result : Pass                                         | Probe2 Model: P7313SMA                       |
|                                                                    | Probe2 Serial Number: B020869                |
|                                                                    | Probe3 Model: P7313SMA                       |
|                                                                    | Probe3 Serial Number : B020874               |
|                                                                    | Probe4 Model: P7313SMA                       |
|                                                                    | Probe4 Serial Number : B020797               |
| DUT Comment :General Comment - HDM2.0 Source                       |                                              |

#### Sink

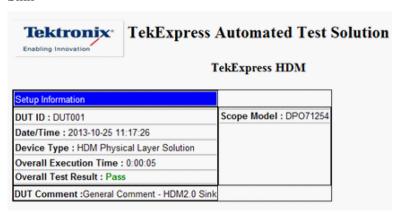

#### **User Comments**

If you selected to include comments in the test report, any comments you added in the DUT tab of the Setup panel appear in the Comments section directly below the summary box.

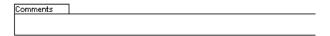

### Test results

This table lists the tests results. The contents of this table depend on the selections made in the Reports panel before running the test (Include Pass/Fail Results Summary, Include User Comments, Include Detailed Results, Include Complete Application Configuration, and so on).

Application basics Report contents

If Include Plots Images is selected, then measurement waveform plots are shown below the test results table.

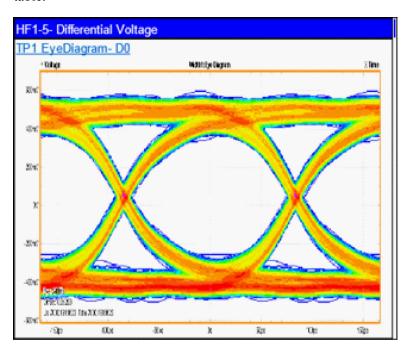

Application basics Report contents

### See also

View test results (see page 43)

View test-related files (see page 44)

# About the programmatic interface

The Programmatic interface allows you to seamlessly integrate the TekExpress test automation application with the high-level automation layer. This also allows you to control the state of the TekExpress application running on a local or a remote computer.

For simplifying the descriptions, the following terminologies are used in this section:

- **TekExpress Client:** A high-level automation application that communicates with TekExpress using TekExpress Programmatic Interface.
- **TekExpress Server:** The TekExpress application when being controlled by TekExpress Client.

TekExpress leverages .Net Marshalling to enable the Programmatic Interface for TekExpress Client. TekExpress provides a client library for TekExpress clients to use the programmatic interface. The TekExpress client library is inherited from .Net MarshalByRef class to provide the proxy object for the clients. The TekExpress client library maintains a reference to the TekExpress Server and this reference allows the client to control the server state.

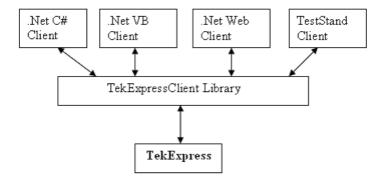

#### See also

Requirements for Developing TekExpress Client (see page 52)

Remote Proxy Object (see page 53)

Client Proxy Object (see page 53)

## Requirements for developing TekExpress client

While developing the TekExpress Client, use the TekExpressClient.dll. The client can be a VB .Net, C# .Net, TestStand or Web application. The examples for interfaces in each of these applications are in the Samples folder.

### References required

- TekExpressClient.dll has an internal reference to IIdlglib.dll and IRemoteInterface.dll.
- *IIdlglib.dll* has a reference to *TekDotNetLib.dll*.
- *IRemoteInterface.dll* provides the interfaces required to perform the remote automations. It is an interface that forms the communication line between the server and the client.
- *IIdlglib.dll* provides the methods to generate and direct the secondary dialog messages at the client-end.

**NOTE.** The end-user client application does not need any reference to the above mentioned DLL files. It is essential to have these DLLs (IRemoteInterface.dll, IIdlglib.dll and TekDotNetLib.dll) in the same folder as that of TekExpressClient.dll.

#### Required steps for a client

The following steps are used by the client to programmatically control the server using TekExpressClient.dll:

Develop a client UI to access the interfaces exposed through the server. This client loads TekExpressClient.dll to access the interfaces. After TekExpressClient.dll is loaded, the client UI can call the specific functions to run the operations requested by the client. When the client is up and running, it does the following to run a remote operation:

- 1. To connect to the server, the client provides the IP address of the PC where the server is running.
- 2. The client locks the server application to avoid conflict with any other Client that may try to control the server simultaneously. "Lock" would also disable all user controls on the server so that server state cannot be changed by manual operation.
  - If any other client tries to access a server that is locked, it will receive a notification that the server is locked by another client.
- **3.** When the client has connected to and locked the server, the client can access any of the programmatic controls needed to run the remote automations.
- **4.** After the client operations finish, the client unlocks the server.

#### See also

HDM application commands flow (see page 60)

## Remote proxy object

The server exposes a remote object to let the remote client access and perform the server-side operations remotely. The proxy object is instantiated and exposed at the server-end through marshalling.

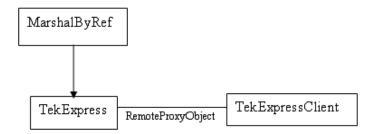

The following is an example:

RemotingConfiguration.RegisterWellKnownServiceType (typeof (TekExpressRemoteInterface), "TekExpress Remote interface", WellKnownObjectMode.Singleton);

This object lets the remote client access the interfaces exposed at the server side. The client gets the reference to this object when the client gets connected to the server.

For example,

//Get a reference to the remote object

remoteObject = (IRemoteInterface)Activator.GetObject(typeof(IRemoteInterface),
URL.ToString());

## Client proxy object

Client exposes a proxy object to receive certain information.

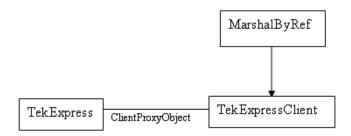

For example,

//Register the client proxy object

WellKnownServiceTypeEntry[] e = RemotingConfiguration.GetRegisteredWell-KnownServiceTypes();

clientInterface = new ClientInterface();

RemotingConfiguration.RegisterWellKnownServiceType(typeof(ClientInterface),
"Remote Client Interface", WellKnownObjectMode.Singleton);

//Expose the client proxy object through marshalling

RemotingServices.Marshal(clientInterface, "Remote Client Inteface");

The client proxy object is used for the following:

- To get the secondary dialog messages from the server.
- To get the file transfer commands from the server while transferring the report.

Examples

clientObject.clientIntf.DisplayDialog(caption, msq,iconType, btnType);

clientObject.clientIntf.TransferBytes(buffer, read, fileLength);

For more information, click the following links:

Secondary Dialog Message Handling

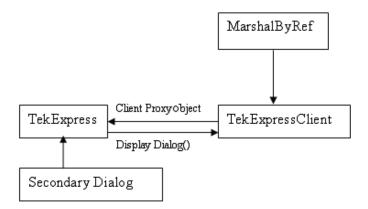

The secondary dialog messages from the Secondary Dialog library are redirected to the client-end when a client is performing the automations at the remote end.

In the secondary dialog library, the assembly that is calling for the dialog box to be displayed is checked and if a remote connection is detected, the messages are directed to the remote end.

File Transfer Events

When the client requests the transfer of the report, the server reads the report and transfers the file by calling the file transfer methods at the client-end.

# Client programmatic interface overview

The following is an overview of the client programmatic interface:

Process flowchart

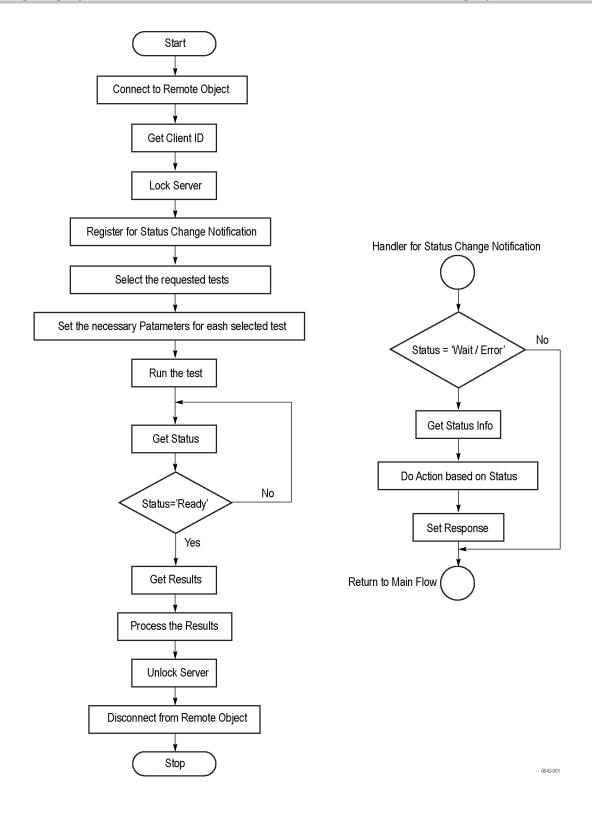

- 1. Connect to a server or remote object using a programmatic interface.
- **2.** Get the client ID that is created when connecting to the remote object. This client ID is one of the required parameters to communicate with the server.

**NOTE.** The server identifies the client with this ID only and rejects any request if the ID is invalid.

**3.** Lock the server for further operations. This disables the application interface.

**NOTE.** You can get values from the server or set values from the server to the client only if the application is locked.

**4.** Register for receiving notifications on status change events on the server. To register you need to give a handler as a parameter. For details, see Handler of Status Change Notification (see page 57).

**NOTE.** Whenever there is a change in the status of the server, all the clients registered with the server receive a notification from the server.

- **5.** Select the tests to run through the programmatic interface.
- **6.** Set the necessary parameters for each test.
- 7. Run the tests.
- **8.** Poll for the status of the application.

**NOTE.** Skip this step if you are registered for the status change notification and the status is Ready.

- **9.** After completing the tests, get the results.
- **10.** Create a report or display the results and verify or process the results.
- 11. Unlock the server after completing all the tasks.
- **12.** Disconnect from the remote object.

#### **Handler of Status Change Notification**

- 1. Get the status. If the status is Wait or Error, get the information that contains the title, message description, and the expected responses for the status.
- **2.** Perform the actions based on the status information.
- **3.** Set the response as expected.

### See also

HDM application commands flow (see page 60)

Program remote access code example (see page 59)

# Program remote access code example

This code example shows how to communicate between a remote PC and TekExpress SAS.

Table 16: Remote access code example

| Task                              | Code                                                                                                    |
|-----------------------------------|----------------------------------------------------------------------------------------------------|
| Start the application             |                                                                                                    |
| Connect through                   | m_Client.Connect("localhost") 'True or False                                                                                                    |
| an IP address.                    | <pre>clientID = m_Client.getClientID</pre>                                                                                                    |
| Lock the server                   | m_Client.LockServer(clientID)                                                                                                    |
| Disable the Popups                | <pre>m_Client.SetVerboseMode(clientID, false)</pre>                                                                                                    |
| Set the DUT ID                    | <pre>m_Client.SetDutId(clientID, "DUT_Name")</pre>                                                                                                    |
| Select a test                     | For Source:  SelectTest(clientId, device, Suite, test name, true)  m_Client.SelectTest(clientID, "HDM Physical Layer Solution", "Source", "HF1-2- TRISE, TFALL", true); |
| Run with set configurations       | <pre>m_Client.Run(clientID)</pre>                                                                                                    |
| Wait for the test to complete.    | Do Thread.Sleep(500)  m_Client.Application_Status(clientID)  Select Case status  Case "Wait"                                                                            |
| Get the current state information | mClient.GetCurrentStateInfo(clientID, WaitingMsbBxCaption, WaitingMsbBxMessage, WaitingMsbBxButtontexts)                                                                |
| Send the response                 | mClient.SendResponse(clientID, WaitingMsbBxCaption, WaitingMsb-BxMessage, WaitingMsbBxResponse)                                                                         |
|                                   | End Select                                                                                                    |
|                                   | Loop Until status = "Ready"                                                                                                    |
| Save results                      | 'Save all results values from folder for current run                                                                                                    |
|                                   | m_Client.TransferResult(clientID, logDirname)                                                                                                    |
| Unlock the server                 | <pre>m_Client.UnlockServer(clientID)</pre>                                                                                                    |
| Disconnect from server            | <pre>m_Client.Disconnect()</pre>                                                                                                    |
| Exit the application              |                                                                                                    |

## **HDM application commands flow**

Click a client action link to see the associated command name, description, parameters, return value, and an example.

Connect through an IP address (see page 66)

Lock the server (see page 67)

Disable the popups (see page 68)

Set or get the DUT ID (see page 69)

Set the configuration parameters for a suite or measurement (see page 70)

Query the configuration parameters for a suite or measurement (see page 71)

Select a test (see page 72)

Select a suite (see page 73)

Run with set configurations or stop the run operation (see page 74)

Handle error codes (see page 75)

Get or set the timeout value (see page 76)

Wait for the test to complete (see page 77)

After the test is complete (see page 79)

Save, recall, or query a saved session (see page 82)

Unlock the server (see page 83)

Disconnect from the server (see page 83)

| string id |        |           |                                                         |
|-----------|--------|-----------|---------------------------------------------------------|
| Name      | Туре   | Direction | Description                                             |
| id        | string | IN        | Identifier of the client performing the remote function |

Ready: Test configured and ready to start

Running: Test running
Paused: Test paused

Wait: A popup that needs your inputs

Error: An error is occurred

| Direction | Description                                                            |
|-----------|------------------------------------------------------------------------|
| INI       |                                                                        |
| IN        | The new DUT ID of the setup                                            |
| Direction | Description                                                            |
| OUT       | Description  Boolean representing whether the current session is saved |
|           | <b>Direction</b> OUT                                                   |

| string ipAd  | uress   |           |                                                                                                    |
|--------------|---------|-----------|----------------------------------------------------------------------------------------------------|
| Name         | Туре    | Direction | Description                                                                                                    |
| ipAddress    | string  | IN        | The ip address of the server to which the client is trying to connect. This is required to establish the connection between the server and the client. |
| out string c | lientID |           |                                                                                                    |
| Name         | Туре    | Direction | Description                                                                                                    |
| clientid     | string  | OUT       | Identifier of the client that is connected to the server                                                                                               |
|              |         |           | clientId = unique number + ipaddress of the client. For example, 1065–192.157.98.70                                                                    |

**NOTE.** If the dutName parameter is null, the client is prompted to provide a valid DUT ID.

**NOTE.** The server must be active and running for the client to connect to the server. Any number of clients can be connected to the server at a time.

**NOTE.** When the client is disconnected, it is unlocked from the server and then disconnected. The id is reused.

| string dutld |        |           |                         |
|--------------|--------|-----------|-------------------------|
| Name         | Туре   | Direction | Description             |
| dutld        | string | OUT       | The DUT ID of the setup |

| string device   |          |           |                                                                                                    |
|-----------------|----------|-----------|----------------------------------------------------------------------------------------------------|
| Name            | Туре     | Direction | Description                                                                                                    |
| device          | string   | IN        | Specifies the name of the device                                                                                                    |
|                 |          |           | For example "HDM Physical Layer Solution"                                                                                                    |
| string suite    |          |           |                                                                                                    |
| Name            | Туре     | Direction | Description                                                                                                    |
| suite           | string   | IN        | Specifies the name of the suite                                                                                                    |
|                 |          |           | For Example "Source"; "Sink<br>Electrical"; "Sink Protocol"                                                                                                    |
| string test     |          |           |                                                                                                    |
| Name            | Туре     | Direction | Description                                                                                                    |
| test            | string   | IN        | Specifies the name of the test to obtain the pass or fail status.                                                                                                    |
|                 |          |           | Test Names for Source: "HF1-1-VL and VSwing"; "HF1-2- TRISE, TFALL"; "HF1-3- Inter-Pair Skew"; "HF1-4- Intra-Pair Skew"; "HF1-5-Differential Voltage"; "HF1-6- Clock Duty Cycle and Clock Rate"; "HF1-7-Clock Jitter"; "HF1-8- Data Eye Diagram" |
| string paramete | erString |           |                                                                                                    |
| Name            | Туре     | Direction | Description                                                                                                    |
| parameterString | string   | IN        | Selects or deselects a test                                                                                                    |

| int rowNr |      |           |                                                                                          |
|-----------|------|-----------|------------------------------------------------------------------------------------------|
| Name      | Туре | Direction | Description                                                                              |
| rowNr     | int  | IN        | Specifies the zero based row index of the sub-measurement for obtaining the result value |
| _         |      |           |                                                                                          |

**NOTE.** When the client tries to lock a server that is locked by another client, the client gets a notification that the server is already locked and it must wait until the server is unlocked. If the client locks the server and is idle for a certain amount of time then the server is unlocked automatically from that client.

| Name        | Туре         | Direction | Description                                          |
|-------------|--------------|-----------|------------------------------------------------------|
| status      | string array | OUT       | The list of status messages generated during the run |
| string name | Туре         | Direction | Description                                          |
| name        | string       | IN        | The name of the session being recalled               |

**NOTE.** When the run is performed, the status of the run is updated periodically using a timer.

| string name |        |           |                                     |
|-------------|--------|-----------|-------------------------------------|
| Name        | Туре   | Direction | Description                         |
| name        | string | IN        | The name of the session being saved |

The name parameter cannot be empty. If it is empty, the client is prompted to provide a valid name.

Once the session is saved under 'name' you cannot use this method to save the session in a different name. Use SaveSessionAs instead.

| string name | e      |           |                                        |
|-------------|--------|-----------|----------------------------------------|
| Name        | Туре   | Direction | Description                            |
| name        | string | IN        | The name of the session being recalled |

The same session is saved under different names using this method. The name parameter cannot be empty. If it is empty, the client is prompted to provide a valid name.

| bool isSelect | ed     |           |                                                       |
|---------------|--------|-----------|-------------------------------------------------------|
| Name          | Туре   | Direction | Description                                           |
| isSelected    | bool   | IN        | Selects or deselects a test                           |
| string time   |        |           |                                                       |
| Name          | Туре   | Direction | Description                                           |
| time          | string | IN        | The time in seconds that refers to the timeout period |

The time parameter gives the timeout period, which is the time the client is allowed to be locked and idle. After the timeout period if the client is still idle, it gets unlocked.

The time parameter should be a positive integer; otherwise, the client is prompted to provide a valid timeout period.

| bool_verbos | е    |           |                                                               |
|-------------|------|-----------|---------------------------------------------------------------|
| Name        | Туре | Direction | Description                                                   |
| _verbose    | bool | IN        | Specifies whether the verbose mode should be turned ON or OFF |
| -           |      |           |                                                               |

**NOTE.** When the session is stopped, the client is prompted to stop the session and is stopped at the consent.

| Name         Type         Direction         Description           filePath         string         IN         The location where the location where the locati |   |
|----------------------------------------------------------------------------------------------------|---|
| · · · · · · · · · · · · · · · · · · ·                                                                                                    |   |
| be saved in the client                                                                                                    | • |
|                                                                                                    |   |

**NOTE.** When the client is disconnected, the client is unlocked automatically.

| Name                | Туре                    | Direction        | Description                                                             |  |
|---------------------|-------------------------|------------------|-------------------------------------------------------------------------|--|
| caption             | string                  | OUT              | The wait state or error state message sent you                          |  |
| out string W        | /aitingMsbBxMessag      | е                |                                                                         |  |
| Name                | Туре                    | Direction        | Description                                                             |  |
| message             | string                  | OUT              | The wait state/error state message sent to you                          |  |
| out string[]        | WaitingMsbBxButtor<br>_ |                  | Description                                                             |  |
| Name<br>buttonTexts | Type<br>string array    | Direction<br>OUT | An array of strings containing the                                      |  |
| buttonTexts         |                         |                  | An array of strings containing the possible response types that you can |  |
| buttonTexts         | string array            |                  | An array of strings containing the possible response types that you can |  |

| out string clientID |        |           |                                                                                     |  |  |  |
|---------------------|--------|-----------|-------------------------------------------------------------------------------------|--|--|--|
| Name                | Туре   | Direction | Description                                                                         |  |  |  |
| clientID            | string | OUT       | Identifier of the client that is connected to the server                            |  |  |  |
|                     |        |           | clientID = unique number + ipaddress of the client. For example, 1065–192.157.98.70 |  |  |  |

## Connect through an IP address

| Connect() string This method Return value is m_Client = new Client() ipAddress (see connects the client either True or //m_Client is a reference to the                                                           | Command name | <b>Parameters</b>                                         | Description                                                                                                    | Return value   | Example                                                                                                    |
|----------------------------------------------------------------------------------------------------|--------------|-----------------------------------------------------------|----------------------------------------------------------------------------------------------------|----------------|----------------------------------------------------------------------------------------------------|
| page 61) to the server. False Client class in the Client DLL.  Note (see page 61)  The client provides to connect to the server.  The server provides a unique client identification number when connected to it. | Connect()    | ipAddress (see<br>page 61)<br>out string<br>clientID (see | connects the client to the server.  Note (see page 61)  The client provides the IP address to connect to the server.  The server provides a unique client identification number when | either True or | //m_Client is a reference to the Client class in the Client DLL. returnval as boolean returnval = m_Client.Con- |

**NOTE.** The Fail condition for PI commands occurs in any of the following cases:

The server is LOCKED and the message displayed is "Server is locked by another client".

The session is UNLOCKED and the message displayed is "Lock Session to execute the command".

The server is NOTFOUND and the message displayed is "Server not found...Disconnect!".

### Lock the server

| Command name  | <b>Parameters</b>                                                   | Description                                                                                                    | Return value                                                                 | Example                                                                                  |
|---------------|---------------------------------------------------------------------|----------------------------------------------------------------------------------------------------|------------------------------------------------------------------------------|------------------------------------------------------------------------------------------|
| LockSession() | string clientID (see page 66)                                       | This method locks the server. Note (see page 63)                                                                    | String value that gives the status of the operation                          | m_Client = new Client() //m_Client is a reference to the Client class in the Client DLL. |
|               | call this m<br>before run<br>any of the<br>automation<br>server car | The client must call this method before running any of the remote automations. The server can be locked by only one | after it has been performed The return value is "Session Locked" on success. | returnval as string returnval = m_Client.LockServer(clientID)                            |

**NOTE.** The Fail condition for PI commands occurs in any of the following cases:

The server is LOCKED and the message displayed is "Server is locked by another client".

The session is UNLOCKED and the message displayed is "Lock Session to execute the command".

The server is NOTFOUND and the message displayed is "Server not found...Disconnect!".

## Disable the popups

Use these commands to disable popup messages that require user intervention.

| Command name     | <b>Parameters</b>                                         | Description                                                                                                    | Return value                                                                                                    | Example                                                                                                    |
|------------------|-----------------------------------------------------------|----------------------------------------------------------------------------------------------------|----------------------------------------------------------------------------------------------------|----------------------------------------------------------------------------------------------------|
| SetVerboseMode() | string clientID (see page 66) bool _verbose (see page 64) | This method sets the verbose mode to either true or false.  When the value is set to true, any message boxes that appear during the application will be routed to the client machine that is controlling TekExpress.  When the value is set to false, all the message boxes are shown on the server machine. | String that gives the status of the operation after it has been performed  When Verbose mode is set to true, the return value is "Verbose mode turned on. All dialog boxes will be shown to client".  When Verbose mode is set to false, the return value is "Verbose mode turned off. All dialog boxes will be shown to server". | m_Client = new Client() //m_Client is a reference to the Client class in the Client DLL. returnval as string  Verbose mode is turned on return=m_Client.SetVerbose- Mode(clientID, true)  Verbose mode is turned off returnval=m_Client.SetVer- boseMode(clientID, false) |

**NOTE.** The Fail condition for PI commands occurs in any of the following cases:

The server is LOCKED and the message displayed is "Server is locked by another client".

The session is UNLOCKED and the message displayed is "Lock Session to execute the command".

The server is NOTFOUND and the message displayed is "Server not found...Disconnect!".

## Set or get the DUT ID

| Command name | Parameters                                                          | Description                                                                          | Return value                                                                                                    | Example                                                                                                    |
|--------------|---------------------------------------------------------------------|--------------------------------------------------------------------------------------|----------------------------------------------------------------------------------------------------|----------------------------------------------------------------------------------------------------|
| SetDutId()   | string clientID<br>(see page 66)<br>string dutName<br>(see page 61) | This method changes the DUT ID of the setup. The client must provide a valid DUT ID. | String that gives the status of the operation after it has been performed Return value is "DUT Id Changed" on success | m_Client = new Client() //m_Client is a reference to the Client class in the Client DLL. returnval as string return=m_Client.SetDutId(clien- tID,desiredDutId) Note (see page 61) |
| GetDutId()   | string clientID<br>(see page 66)<br>string dutld (see<br>page 62)   | This method gets<br>the DUT ID of the<br>current setup.                              | String that gives<br>the status of<br>the operation<br>after it has been<br>performed                                 | m_Client = new Client() //m_Client is a reference to the Client class in the Client DLL. returnval as string return=m_Client.GetDutid(clien- tlD, out Dutld)                      |

**NOTE.** The Fail condition for PI commands occurs in any of the following cases:

The server is LOCKED and the message displayed is "Server is locked by another client".

The session is UNLOCKED and the message displayed is "Lock Session to execute the command".

The server is NOTFOUND and the message displayed is "Server not found...Disconnect!".

## Set the configuration parameters for a suite or measurement

| Command name          | Parameters                                                                                                    | Description                                                                                                    | Return value                                                                                                    | Example                                                                                                    |
|-----------------------|----------------------------------------------------------------------------------------------------|----------------------------------------------------------------------------------------------------|----------------------------------------------------------------------------------------------------|----------------------------------------------------------------------------------------------------|
| SetGeneralParameter   | string clientID (see page 66) string device (see page 62) string suite (see page 62) string test (see page 62) string parameterString (see page 62)                           | This method sets the general parameter values.  NOTE. Use this command to select a lane, channel, or source type.                    | String that gives the status of the operation after it has been performed The return value is "" (an empty String) on success. | Sets the value for the general Parameter. mClient.SetGeneralParameter(clientID, "HDM Physical Layer Solution", "Source", "HF1-2- TRISE, TFALL", "Voltage termination\$Internal"                       |
| SetAnalyzeParameter() | string clientID (see page 66) string device (see page 62) string suite (see page 62) string test (see page 62) string test (see page 62) string parameterString (see page 62) | This method sets the configuration parameters in the Analyze panel of the Configuration Panel dialog box for a suite or measurement. | String that gives the status of the operation after it has been performed The return value is "" (an empty String) on success. | Sets the value for the Analyze Parameter. mClient.SetAnalyzeParameter(clientID, "HDM Physical Layer Solution", "Source", "HF1-2- TRISE, TFALL", "Signal Type\$DATA")                                  |
| SetAcquireParameter() | string clientID (see page 66) string device (see page 62) string suite (see page 62) string test (see page 62) string parame- terString (see page 62)                         | This method sets the configuration parameters in the Acquire panel of the Configuration Panel dialog box for a suite or measurement. | String that gives the status of the operation after it has been performed The return value is "" (an empty String) on success. | Sets the value for the Acquire Parameter.  mClient.SetAcquireParameter(clientID, "HDM Physical Layer Solution", "Source", "HF1-2- TRISE, TFALL", "Short Record-length for VLow\$Record Length (M)\$4" |

**NOTE.** The Fail condition for PI commands occurs in any of the following cases:

The server is LOCKED and the message displayed is "Server is locked by another client".

The session is UNLOCKED and the message displayed is "Lock Session to execute the command".

The server is NOTFOUND and the message displayed is "Server not found...Disconnect!".

## Query the configuration parameters for a suite or measurement

| Command name               | Parameters                                                                                                    | Description                                                                                                    | Return value                                                                                                    | Example                                                                                                    |
|----------------------------|----------------------------------------------------------------------------------------------------|----------------------------------------------------------------------------------------------------|----------------------------------------------------------------------------------------------------|----------------------------------------------------------------------------------------------------|
| GetGeneralParameter()      | string clientID (see page 66) string device (see page 62) string suite (see page 62) string test (see page 62) string parameterString (see page 62) | This method gets the general configuration parameters for a suite or measurement.                                                                  | The return value is the general configuration parameter for a specified suite or measurement that is set.                                            | Gets the value for the general Parameter. mClient.GetGeneralParameter(clientID, "HDM Physical Layer Solution", "Source", "HF1-2- TRISE, TFALL", "Voltage termination")                              |
| GetAnalyzeParam-<br>eter() | string clientID (see page 66) string device (see page 62) string suite (see page 62) string test (see page 62) string parameterString (see page 62) | This method gets the configuration parameters set in the Analyze panel of the Configuration Panel dialog box for a specified suite or measurement. | The return value is the configuration parameter set in the Analyze panel of the Configuration Panel dialog box for a specified suite or measurement. | Gets the value for the Analyze Parameter.  mClient.GetAnalyzeParameter(clientID, "HDM Physical Layer Solution", "Source", "HF1-2- TRISE, TFALL", "Signal Type")                                     |
| GetAcquireParameter()      | string clientID (see page 66) string device (see page 62) string suite (see page 62) string test (see page 62) string parameterString (see page 62) | This method gets the configuration parameters set in the Acquire panel for a specified suite or measurement.                                       | The return value is the configuration parameter set in the Acquire panel for a specified suite or measurement.                                       | Gets the value for the Acquire Parameter.  mClient.GetAcquireParameter(clientID, "HDM Physical Layer Solution", "Source", "HF1-2- TRISE, TFALL", "Short Record-length for VLow\$Record Length (M)") |

**NOTE.** The Fail condition for PI commands occurs in any of the following cases:

The server is LOCKED and the message displayed is "Server is locked by another client".

The session is UNLOCKED and the message displayed is "Lock Session to execute the command".

The server is NOTFOUND and the message displayed is "Server not found...Disconnect!".

#### Query parameter example

return val = mClient. Get Analyze Parameter (client ID, "Transmitter", "Drive", "5.3.9 - Random Jitter (RJ)", "Clock Edge")

### Select a test

| Command name | <b>Parameters</b>                                                                                                    | Description                                                                                                    | Return value                                                                                                    | Example                                                                                                    |
|--------------|----------------------------------------------------------------------------------------------------|----------------------------------------------------------------------------------------------------|----------------------------------------------------------------------------------------------------|----------------------------------------------------------------------------------------------------|
| SelectTest() | string clientID (see page 66) string device (see page 62) string suite (see page 62) string test (see page 62) bool isSelected (see page 64) | This method selects or deselects a specified test. If this Setting parameter is set to true, you can select a measurement. If this Setting parameter is set to false, you can deselect a measurement. | String that displays the status of the operation after it has been performed The return value is "" (an empty String) on success. | m_Client = new Client() //m_Client is a reference to the Client class in the Client DLL returnval as string For Source: SelectTest(clientId, device, Suite, test name, true) m_Client.SelectTest(clientID, "HDM Physical Layer Solution", "Source", "HF1-2- TRISE, TFALL", true); |

**NOTE.** The Fail condition for PI commands occurs in any of the following cases:

The server is LOCKED and the message displayed is "Server is locked by another client".

The session is UNLOCKED and the message displayed is "Lock Session to execute the command".

The server is NOTFOUND and the message displayed is "Server not found...Disconnect!".

### Select a suite

| Command name  | Parameters                                                                                                    | Description                                                                                                    | Return value                                                                                                    | Example                                                                             |
|---------------|----------------------------------------------------------------------------------------------------|----------------------------------------------------------------------------------------------------|----------------------------------------------------------------------------------------------------|-------------------------------------------------------------------------------------|
| SelectSuite() | string clientID (see page 66) string device (see page 62) string suite (see page 62) bool isSelected (see page 64) | This method selects or deselects a specified suite. When this parameter is set to true, you can select a suite. When this parameter is set to false, you can deselect a suite. | String that gives the status of the operation after it has been performed The return value is "" (an empty String) on success. | m_Client.SelectSuite(clientID,<br>"HDM Physical Layer Solution",<br>"Source", true) |

**NOTE.** The Fail condition for PI commands occurs in any of the following cases:

The server is LOCKED and the message displayed is "Server is locked by another client".

The session is UNLOCKED and the message displayed is "Lock Session to execute the command".

The server is NOTFOUND and the message displayed is "Server not found...Disconnect!".

## Run with set configurations or stop the run operation

| Command name | <b>Parameters</b>                | Description                                                                                                    | Return value                                                                                                    | Example                                                                                                    |
|--------------|----------------------------------|----------------------------------------------------------------------------------------------------|----------------------------------------------------------------------------------------------------|----------------------------------------------------------------------------------------------------|
| Run()        | string clientID<br>(see page 66) | Runs the selected tests Note (see page 63)  After the server is set up and configured, run it remotely using this function. | String that gives the status of the operation after it has been performed.  The return value is "Run started" on success. | m_Client = new Client() //m_Client is a reference to the Client class in the Client DLL. returnval as string returnval=m_Client.Run(clien- tID) |
| Stop()       | string clientID<br>(see page 66) | Stops the currently running tests Note (see page 64)                                                                        | String that gives the status of the operation after it has been performed The return value is "Stopped" on success.       | m_Client = new Client() //m_Client is a reference to the Client class in the Client DLL. returnval as string returnval=m_Client.Stop(clien-tID) |

**NOTE.** The Fail condition for PI commands occurs in any of the following cases:

The server is LOCKED and the message displayed is "Server is locked by another client".

The session is UNLOCKED and the message displayed is "Lock Session to execute the command".

The server is NOTFOUND and the message displayed is "Server not found...Disconnect!".

### Handle error codes

The return value of the remote automations at the server-end is OP\_STATUS, which changes to a string value depending on its code, and returned to the client. The values of OP\_STATUS are as follows:

| Code | Value     | Description                                                                  |
|------|-----------|------------------------------------------------------------------------------|
| -1   | FAIL      | The operation failed                                                         |
| 1    | SUCCESS   | The operation succeeded                                                      |
| 2    | NOT FOUND | Server not found                                                             |
| 3    | LOCKED    | The server is locked by another client, so the operation cannot be performed |
| 4    | UNLOCK    | The server is not locked; lock the server before performing the operation    |
| 0    | NULL      | Nothing                                                                      |

**NOTE.** The Fail condition for PI commands occurs in any of the following cases:

The server is LOCKED and the message displayed is "Server is locked by another client".

The session is UNLOCKED and the message displayed is "Lock Session to execute the command".

The server is NOTFOUND and the message displayed is "Server not found...Disconnect!".

### Get or set the timeout value

| Command name | <b>Parameters</b>                                                | Description                                                                                                    | Return value                                                                                                    | Example                                                                                                    |
|--------------|------------------------------------------------------------------|----------------------------------------------------------------------------------------------------|----------------------------------------------------------------------------------------------------|----------------------------------------------------------------------------------------------------|
| GetTimeOut() | string clientID<br>(see page 66)                                 | Returns the current<br>timeout period set<br>by the client                                                              | String that gives the status of the operation after it has been performed The default return value is 1800000.                     | m_Client = new Client() //m_Client is a reference to the Client class in the Client DLL. returnval as string returnval=m_Client.GetTime- Out()                         |
| SetTimeOut() | string clientID<br>(see page 66)<br>string time (see<br>page 64) | Sets a timeout period specified by the client. After this timeout period expires, the server is unlocked automatically. | String that gives the status of the operation after it has been performed On success the return value is "TimeOut Period Changed". | m_Client = new Client() //m_Client is a reference to the Client class in the Client DLL. returnval as string returnval=m_Client.SetTime- Out(clientID, desiredTimeOut) |

**NOTE.** The Fail condition for PI commands occurs in any of the following cases:

The server is LOCKED and the message displayed is "Server is locked by another client".

The session is UNLOCKED and the message displayed is "Lock Session to execute the command".

The server is NOTFOUND and the message displayed is "Server not found...Disconnect!".

## Wait for the test to complete

The commands in this group execute while tests are running. The GetCurrentStateInfo() and SendResponse() commands are executed when the application is running and in the wait state.

| Command name        | Parameters                                                      | Description                                                                                                    | Return value                                                                                                    | Example                                                                                                    |
|---------------------|-----------------------------------------------------------------|----------------------------------------------------------------------------------------------------|----------------------------------------------------------------------------------------------------|----------------------------------------------------------------------------------------------------|
| ApplicationStatus() | string clientID (see page 66)                                   | This method gets the status of the server application. The states are Ready, Running, Paused, Wait, or Error. (see page 60) | String value<br>that gives<br>the status of<br>the server<br>application                                                | m_Client = new Client() //m_Client is a reference to the Client class in the Client DLL. returnval as string returnval=m_Client.Applica- tionStatus(clientID) |
| QueryStatus()       | string clientID (see page 66) out string[] status (see page 63) | An interface for<br>the user to transfer<br>Analyze panel status<br>messages from the<br>server to the client               | String that gives the status of the operation after it has been performed On success the return value is "Transferred". | m_Client = new Client() //m_Client is a reference to the Client class in the Client DLL. returnval as string Query status example (see page 79)               |

| Command name                                                                                                    | Parameters                                                                                                    | Description                                                                                                    | Return value                                                                                                    | Example                                                                                                    |
|----------------------------------------------------------------------------------------------------|----------------------------------------------------------------------------------------------------|----------------------------------------------------------------------------------------------------|----------------------------------------------------------------------------------------------------|----------------------------------------------------------------------------------------------------|
| GetCurrentState-Info()  NOTE. This command is used when the application is running and is in the wait or error state. | string clientID (see page 66) out string Wait- ingMsbBx- Caption (see page 65) out string Wait- ingMsbBxMes- sage (see page 65) out string[] WaitingMsb- BxButtontexts (see page 65) | This method gets the additional information of the states when the application is in Wait or Error state.  Except client ID, all the others are Out parameters.                                                                                                    | This command does not return any value. This function populates the Out parameters that are passed when invoking this function. | m_Client = new Client() //m_Client is a reference to the Client class in the Client DLL mClient.GetCurrentState- Info(clientID, WaitingMsbBx- Caption, WaitingMsbBxMes- sage, WaitingMsbBxButton- texts) |
| SendResponse()  NOTE. This command is used when the application is running and is in the wait or error state.         | string clientID (see page 66) out string Wait- ingMsbBx- Caption (see page 65) out string Wait- ingMsbBxMes- sage (see page 65) string Wait- ingMsbBxRe- sponse (see page 65)        | After receiving the additional information using the method GetCurrentStateInfo(), the client can decide which response to send and then send the response to the application using this function. The response should be one of the strings that was received earlier as a string array in the GetCurrentStateInfo function. The _caption and _message should match the information received earlier in the GetCurrentStateInfo function. | This command does not return any value.                                                                                         | m_Client = new Client() //m_Client is a reference to the Client class in the Client DLL mClient.SendResponse(cli- entID, WaitingMsbBxCaption, WaitingMsbBxMessage, WaitingMsbBxResponse)                 |

**NOTE.** The Fail condition for PI commands occurs in any of the following cases:

The server is LOCKED and the message displayed is "Server is locked by another client".

The session is UNLOCKED and the message displayed is "Lock Session to execute the command".

The server is NOTFOUND and the message displayed is "Server not found...Disconnect!".

## Query status example

returnVal=m\_Client.QueryStatus(clientID, out statusMessages)
if ((OP\_STATUS)returnVal == OP\_STATUS.SUCCESS)

return "Status updated..."

else

return CommandFailed(returnVal)

## After the test is complete

| Command name                                  | Parameters                                                                                                    | Description                                                                                                    | Return value                                                                                                    | Example                                                                                                    |
|-----------------------------------------------|----------------------------------------------------------------------------------------------------|----------------------------------------------------------------------------------------------------|----------------------------------------------------------------------------------------------------|----------------------------------------------------------------------------------------------------|
| GetPassFailStatus()                           | string clientID (see page 66) string device (see page 62) string suite (see page 62) string test (see page 62)                                                   | This method gets the pass or fail status of the measurement after test completion.  NOTE. Execute this command after completing the measurement. | String that gives<br>the status of<br>the operation<br>after it has been<br>performed<br>Returns the pass<br>or fail status in the<br>form of a string | m_Client = new Client() //m_Client is a reference to the Client class in the Client DLL. returnval as string returnval=m_Client.GetPass- FailStatus(clientID, device,suite, "HF1-1- VL and VSwing") |
| GetResultsValue()                             | string clientID (see page 66) string device (see page 62) string suite (see page 62) string test (see page 62) string parame- terString (see page 62)            | This method gets the result values of the measurement after the run.                                                                             | String that gives<br>the status of<br>the operation<br>after it has been<br>performed<br>Returns the result<br>value in the form<br>of a string        | m_Client = new Client() //m_Client is a reference to the Client class in the Client DLL. returnval as srting returnval=m_Client.GetRe- sultsValue(clientID,device,suite, "HF1-1- VL and VSwing")    |
| GetResultsValue-<br>ForSubMeasure-<br>ments() | string clientID (see page 66) string device (see page 62) string suite (see page 62) string test (see page 62) Results Panel Column Name int rowNr (see page 63) | This method gets<br>the result values<br>for individual sub-<br>measurements<br>after the run.                                                   | String that gives<br>the status of<br>the operation<br>after it has been<br>performed<br>Returns the result<br>value in the form<br>of a string        | m_Client = new Client() //m_Client is a reference to the Client class in the Client DLL. returnval as string Get results for a submeasurement example (see page 81)                                 |

| Command name         | Parameters                                                           | Description                                                                                                    | Return value                                                                                                    | Example                                                                                                    |
|----------------------|----------------------------------------------------------------------|----------------------------------------------------------------------------------------------------|----------------------------------------------------------------------------------------------------|----------------------------------------------------------------------------------------------------|
| GetReportParameter() | string clientID<br>(see page 66)<br>string device<br>(see page 62)   | This method<br>gets the general<br>report details such<br>as oscilloscope                                                                  | The return value is the oscilloscope model,                                                                                                    | m_Client = new Client() //m_Client is a reference to the Client class in the Client DLL. returnval as string                                                               |
|                      | string suite (see                                                    | model,                                                                                                    | TekExpress                                                                                                    | Oscilloscope Model                                                                                                    |
|                      | page 62) string test (see page 62)                                   | TekExpress version, and HDM version.                                                                                                    | version, and HDM version.                                                                                                    | returnval=m_Client.GetRe-<br>portParameter(clientID,"Scope<br>Model")                                                                                                    |
|                      | string parame-                                                       |                                                                                                    |                                                                                                    | TekExpress Version                                                                                                    |
|                      | terString (see page 81)                                              |                                                                                                    |                                                                                                    | returnval=m_Client.GetReport-<br>Parameter(clientID,"TekExpress<br>Version")                                                                                               |
|                      |                                                                      |                                                                                                    |                                                                                                    | HDM Version                                                                                                    |
|                      |                                                                      |                                                                                                    |                                                                                                    | returnval=m_Client.GetReport-<br>Parameter(clientID,"Application<br>Version")                                                                                              |
| TransferReport()     | string clientID<br>(see page 66)<br>string filePath<br>(see page 65) | This method transfers the report generated after the run.                                                                                  | String that gives<br>the status of<br>the operation<br>after it has been                                                                        | m_Client = new Client() //m_Client is a reference to the Client class in the Client DLL.                                                                                   |
|                      |                                                                      |                                                                                                    |                                                                                                    | returnval as string                                                                                                    |
|                      |                                                                      | The report contains the summary of the run.  The client must provide the location where the report is to be saved at the client-end.       | performed Transfers all the result values in the form of a string                                                                               | returnval=m_Client.TransferRe-<br>port(clientID,"C:\Report")                                                                                                    |
| TransferImages()     | string clientID<br>(see page 66)<br>string filePath<br>(see page 65) | This method transfers all the images (screen shots) from the specified client and folder for the current run (for a suite or measurement). | String that gives<br>the status of<br>the operation<br>after it has been<br>performed<br>Transfers all the<br>images in the<br>form of a string | m_Client = new Client() //m_Client is a reference to the Client class in the Client DLL. returnval as string returnval=m_Client.TransferIm- ages(clientID, "C:\Waveforms") |
|                      |                                                                      | NOTE. Every<br>time you click<br>Start, a folder is<br>created in the X:<br>drive. Transfer the<br>waveforms before<br>clicking Start.     |                                                                                                    |                                                                                                    |

**NOTE.** The Fail condition for PI commands occurs in any of the following cases:

The server is LOCKED and the message displayed is "Server is locked by another client".

The session is UNLOCKED and the message displayed is "Lock Session to execute the command".

The server is NOTFOUND and the message displayed is "Server not found...Disconnect!".

When none of these fail conditions occur, then the message displayed is "Failed...".

| string parameterString |           |                                                                             |  |  |  |  |
|------------------------|-----------|-----------------------------------------------------------------------------|--|--|--|--|
| ype                    | Direction | Description                                                                 |  |  |  |  |
| tring                  | IN        | Specifies the oscilloscope model,<br>TekExpress version, and HDM<br>version |  |  |  |  |
| _                      | •         | 1111                                                                        |  |  |  |  |

#### Get results for a submeasurement example

This example returns the specified submeasurement results for test HF1-2- TRISE, TFALL.

returnval=m\_Client.GetResultsValue( clientID," "HDM Physical Layer Solution", "Source", "HF1-2-TRISE, TFALL","Value",0)

returnval=m\_Client.GetResultsValue( clientID," "HDM Physical Layer Solution", "Source", "HF1-2-TRISE, TFALL","Value",1)

## Save, recall, or query a saved session

| Command name             | Parameters                                                          | Description                                                                                                    | Return value                                                                                                    | Example                                                                                                    |
|--------------------------|---------------------------------------------------------------------|----------------------------------------------------------------------------------------------------|----------------------------------------------------------------------------------------------------|----------------------------------------------------------------------------------------------------|
| CheckSession-<br>Saved() | string clientID<br>(see page 66)<br>out bool saved<br>(see page 61) | This method checks whether the current session is saved.                                                                 | Return value is<br>either True or<br>False                                                                                                    | m_Client = new Client() //m_Client is a reference to the Client class in the Client DLL. returnval as string                                                                    |
|                          |                                                                     |                                                                                                    |                                                                                                    | returnval=m_Client.Check-<br>SessionSaved(m_clientID, out<br>savedStatus)                                                                                                    |
| RecallSession()          | string clientID<br>(see page 66)<br>string name<br>(see page 63)    | Recalls a saved session. The client provides the session name.                                                           | String that gives<br>the status of<br>the operation<br>after it has been<br>performed<br>The return value<br>is "Session<br>Recalled"         | m_Client = new Client() //m_Client is a reference to the Client class in the Client DLL. returnval as string returnval=m_Client.RecallSes- sion(clientID, savedSession- Name)   |
| SaveSession()            | string clientID<br>(see page 66)<br>string name<br>(see page 63)    | Saves the current session. The client provides the session name.                                                         | String that gives<br>the status of<br>the operation<br>after it has been<br>performed<br>The return value<br>is "Session Sav-<br>ed"/"Failed" | m_Client = new Client() //m_Client is a reference to the Client class in the Client DLL. returnval as string returnval=m_Client.SaveSes- sion(clientID, desiredSession- Name)   |
| SaveSessionAs()          | string clientID<br>(see page 66)<br>string name<br>(see page 64)    | Saves the current session under a different name every time this method is called. The client provides the session name. | String that gives<br>the status of<br>the operation<br>after it has been<br>performed<br>The return value<br>is "Session<br>Saved"            | m_Client = new Client() //m_Client is a reference to the Client class in the Client DLL. returnval as string returnval=m_Client.SaveSes- sionAs(clientID, desiredSes- sionName) |

**NOTE.** The Fail condition for PI commands occurs in any of the following cases:

The server is LOCKED and the message displayed is "Server is locked by another client".

The session is UNLOCKED and the message displayed is "Lock Session to execute the command".

The server is NOTFOUND and the message displayed is "Server not found...Disconnect!".

### Unlock the server

| Command name    | <b>Parameters</b>                | Description                                                                                                    | Return value                                                                                                    | Example                                                                                                    |
|-----------------|----------------------------------|----------------------------------------------------------------------------------------------------|----------------------------------------------------------------------------------------------------|----------------------------------------------------------------------------------------------------|
| UnlockSession() | string clientID<br>(see page 66) | This method unlocks the server from the client. The ID of the client to be unlocked must be provided. Note (see page 65) | String that gives<br>the status of<br>the operation<br>after it has been<br>performed<br>The return value<br>is "Session<br>Un-Locked" | m_Client = new Client() //m_Client is a reference to the Client class in the Client DLL. returnval as string returnval=m_Client.Unlock- Server(clientID) |

**NOTE.** The Fail condition for PI commands occurs in any of the following cases:

The server is LOCKED and the message displayed is "Server is locked by another client".

The session is UNLOCKED and the message displayed is "Lock Session to execute the command".

The server is NOTFOUND and the message displayed is "Server not found...Disconnect!".

When none of these fail conditions occur, then the message displayed is "Failed...".

### Disconnect from the server

| Command name | <b>Parameters</b>                | Description                                                             | Return value                                                                                                    | Example                                                                                                    |
|--------------|----------------------------------|-------------------------------------------------------------------------|----------------------------------------------------------------------------------------------------|----------------------------------------------------------------------------------------------------|
| Disconnect() | string clientID<br>(see page 66) | This method disconnects the client from the server.  Note (see page 61) | Integer value that gives the status of the operation after it has been performed  1 for Success  –1 for Failure | m_Client = new Client() //m_Client is a reference to the Client class in the Client DLL. returnval as string returnval=m_Client.Discon- nect(m_clientID) |

**NOTE.** The Fail condition for PI commands occurs in any of the following cases:

The server is LOCKED and the message displayed is "Server is locked by another client".

The session is UNLOCKED and the message displayed is "Lock Session to execute the command".

The server is NOTFOUND and the message displayed is "Server not found...Disconnect!".

Algorithms About Algorithms

## **About Algorithms**

For all measurements, use the following guidelines to set up the oscilloscope.

#### **Oscilloscope Setup Guidelines**

The following guidelines are generalized.

- The signal is any channel, reference, or math waveform.
- The vertical scale for the waveform must be set so that the waveform does not exceed the vertical range of the oscilloscope.
- The sample rate must be set to capture sufficient waveform detail and avoid aliasing.
- Longer record lengths increase measurement accuracy but the oscilloscope takes longer to measure each waveform.

Algorithms About Algorithms

## HF1-2: Source TMDS Electrical – 6G – T<sub>RISE</sub>, T<sub>FALL</sub>

This test confirms that the rise times and fall times on the TMDS differential signals fall within the limits of the specification.

#### **Required Test Equipment**

In addition to the DUT, you will need the following:

- Digital Storage Oscilloscope: DPO/DSA/MSO Series Oscilloscope with BW greater than or equal to 16 GHz
- Four Differential Probes P7313SMA, for Single Ended and Differential tests
- Test Fixture: Yazaki fixture TPA-P Source to be used for Source testing
- Power supply: PWS4205 or PWS2185 (if using external Power Supply option)

Connect the equipment as shown in Source differential diagram (see page 8).

Set the DUT to operate in normal mode.

#### **Measurement Algorithm**

The algorithm calculates the rise and fall time of the waveform as per the steps below.

- 1. Given a waveform, find the  $V_{High}$  and  $V_{Low}$ :
- 2. Measure  $V_{Low}$ 
  - **a.** Capture 1000 or more repetitions, triggered at the vertical mid-point of the High-to-Low transition of a H-L-L-L bit sequence. Each capture must be of duration 3\*TBIT.
  - **b.** Display the voltage (vertical) histogram on the scope, with the histogram data accumulated only from the last 2-bits of the H-L-L-L sequence.
  - c. Read the  $V_{Low}$  value as the most common low-level (mode) voltage shown on the histogram.
- 3. Measure  $V_{High}$ 
  - **a.** Capture 1000 or more repetitions, triggered at the vertical mid-point of the High-to-Low transition of a L-H-H-H bit sequence. Each capture must be of duration 3\*TBIT.
  - **b.** Display the voltage (vertical) histogram on the scope, with the histogram data accumulated only from the last 2-bits of the L-H-H-H sequence.
  - $\mathbf{c}$ . Read the  $V_{High}$  value as the most common low-level (mode) voltage shown on the histogram.

- **4.** Measure  $T_{RISE}$  as the mode of the sampled edge times from 20% to 80% of the differential swing voltage ( $V_{High}$ ) rising edge.
- 5. Measure  $T_{FALL}$  as the mode of the sampled edge times from 80% to 20% of the differential swing voltage ( $V_{Low}$ ) on the falling edge.

### HF1-3: Source TMDS Electrical – 6G – Inter-Pair Skew

This test confirms that the skew between two data lanes on the TMDS differential signals fall within the limits of the specification.

#### **Required Test Equipment**

In addition to the DUT, you will need the following:

- Digital Storage Oscilloscope: DPO/DSA/MSO Series Oscilloscope with BW greater than or equal to 16 GHz
- Four Differential Probes P7313SMA, for Single Ended and Differential tests
- Test Fixture: Yazaki fixture TPA-P Source to be used for Source testing
- Power supply: PWS4205 or PWS2185 (if using external Power Supply option)

Connect the equipment as shown in Source differential diagram (see page 8).

#### **Measurement Algorithm**

The algorithm calculates the skew between the differential pairs in the TMDS portion as per the below steps. Inter pair skew test is a differential test and is only for data signals. Clock signal is excluded for this test, but is used for calculating the Tbit.

- 1. Connect and acquire the Data 0 and Data 1 signals.
- 2. Set the Digital Oscilloscope horizontal setting: sampling rate >= 25 Gs/sec and Record Length set to 100M.
- 3. Decode the bit stream of Data 0 and Data 1.
- **4.** Search for the 20 bit unscrambled control code (SSCP) on Data 0 and Data 1. SSCP might have one of the following 10 bit values:
  - **=** 1101010100
  - 0010101011
  - 0101010100
  - **=** 1010101011

- **5.** Stop acquisition and measure TSKEW between channels.
- **6.** Repeat the test for the remaining combinations of TMDS\_DATAx pairs.

## HF1-6: Source TMDS Electrical – 6G – Clock Duty Cycle and Clock Rate

This test confirms that the duty cycle and clock rate of the TMDS differential clock complies with the limits mentioned in specification.

#### **Required Test Equipment**

In addition to the DUT, you will need the following:

- Digital Storage Oscilloscope: DPO/DSA/MSO Series Oscilloscope with BW greater than or equal to 16 GHz
- Four Differential Probes P7313SMA, for Single Ended and Differential tests
- Test Fixture: Yazaki fixture TPA-P Source to be used for Source testing
- Power supply: PWS4205 or PWS2185 (if using external Power Supply option)

Connect the equipment as shown in Source differential diagram (see page 8).

Set the DUT to operate in normal mode.

#### **Measurement Algorithm**

The algorithm calculates the Clock Duty Cycle of the waveform as per the below steps.

- 1. DPOJET measurement is used to perform this test.
- 2. The Duty Cycle (Max) and Duty Cycle (Min) measurements calculate the difference in positive (or negative) pulse widths from one cycle to the next.
- **3.** The application calculates these measurements using the following equations:

$$\Delta W_n^+ = \Delta W_n^+ - \Delta W_{n-1}^+$$

$$\Delta W_n^- = \Delta W_n^- - \Delta W_{n-1}^-$$

Where:

- $\Delta$ W+ is the difference between positive pulse widths of adjacent clock cycles.
- $\Delta$ W- is the difference between negative pulse widths of adjacent clock cycles.
- W+ is the positive pulse width measurement.
- W− is the negative pulse width measurement.

### HF1-7: Source TMDS Electrical – 6G – Clock Jitter

This test confirms that the clock jitter of the TMDS differential clock complies with the limits mentioned in specification.

#### **Required Test Equipment**

In addition to the DUT, you will need the following:

- Digital Storage Oscilloscope: DPO/DSA/MSO Series Oscilloscope with BW greater than or equal to 16 GHz
- Four Differential Probes P7313SMA, for Single Ended and Differential tests
- Test Fixture: Yazaki fixture TPA-P Source to be used for Source testing
- Power supply: PWS4205 or PWS2185 (if using external Power Supply option)

Connect the equipment as shown in Source differential diagram (see page 8).

Set the DUT to operate in normal mode.

#### **Measurement Algorithm**

TekExpress HDM automatically executes the calculations described below.

- **1.** Acquire differential clock signal with same settings as before: Compliance Mode: 50 GS/sec Compliance Mode: 18M.
- **2.** Apply 12.5x BW enhancement filter and save the wfm: C:\TekScope\Math Arbitrary Filters\Probe-Filters\P7313 SMA 12.5x 16GHz 50GSs.flt and save this wfm as Clk BWE.wfm.
- **3.** Pass Clk BWE.wfm from step 2 to algorithm for swing calculation.
- **4.** Swing limits: If (Vs > 1200 mV) OR (Vs < 400 mV) then FAIL.
- **5.** Apply Cable effect on Clk\_BWE.wfm from step 2, that is apply sdlaTp2clk.flt filter. Save this wfm as Clock\_CableEffect.wfm.
  - Recall Clk BWE.wfm on Ref1
  - Load Arbfilt1 = sdlaTp2clk.flt
  - Math1 = Arbfilt1(Ref1)
  - Save Math1 as Clock CableEffect.wfm
- **6.** Recall Clock CableEffect.wfm on Ref1
- 7. Load load arbfilt1 = HDMI2 EQ 50G.flt
- 8. Math1 = arbfilt1(Ref1)

- **9.** Pass Math1 from step 8 to DPOJET for jitter calculation. DPOJET settings are same as before:
  - Edge->Rising->50% TIE CH1
  - Signal Type: Clock
  - Clock Edge: Rise
  - Clock Recovery => Method: PLL Custom BW
  - PLL Model: Type I
  - Loop BW :4 MHz
  - Filter Spec : I st Order
  - Freq (F1): 4 MHz
- 10. If Clock jitter exceeds 0.3\*TBIT then FAIL.

## HF1-8: Source TMDS Electrical – 6G – Data Eye Diagram

This test confirms that the HDMI Data output has signal quality that meets the eye opening required by the specification.

#### Required Test Equipment

In addition to the DUT, you will need the following:

- Digital Storage Oscilloscope: DPO/DSA/MSO Series Oscilloscope with BW greater than or equal to 16 GHz
- Four Differential Probes P7313SMA, for Single Ended and Differential tests
- Test Fixture: Yazaki fixture TPA-P Source to be used for Source testing
- Power supply: PWS4205 or PWS2185 (if using external Power Supply option)

Connect the equipment as shown in Source data eye diagram (see page 9).

Set the DUT to operate in normal mode.

#### **Measurement Algorithm**

TekExpress HDM automatically executes the calculations described below.

This is a DPOJET based measurement.

CTS Procedure

- Source Eye Diagram test is measured at TP2 EQ.
- TP2 is the signal after passing along a worst cable.
- Worst cable has worst attenuation and skew of 112 ps.

#### **Measurement procedure**

- 1. Connect Clock of the HDMI 2.0 source DUT to Ch1 of the oscilloscope. (Adding Type 4 Cable Emulator and inserting 112 ps delay on all TMDS data positive lanes.)
- 2. Connect Data0 (0/1/2) +ve of the HDMI 2.0 Source to Ch3 of the oscilloscope.
- 3. Connect Data0 (0/1/2/) -ve of the HDMI 2.0 Source to Ch4 of the oscilloscope.
- **4.** On Clock signal:
  - Load Arbfilt1 = sdlaTp3DIFFSrc1.flt sdlaTp2clk.flt
  - Math1 = Arbfilt1 (Ch1)
  - Save Math1 as 1-7 TMDS Data Eye Diagram Clock.wfm
- 5. On Data signal, load below filter files:
  - ArbFilt1 = sdlaTp2ADp.flt
  - ArbFilt2 = sdlaTp2ADn.flt
  - $\blacksquare$  ArbFilt3 = sdlaTp2BDp.flt
  - $\blacksquare$  Arbfilt4 = sdlaTp2BDn.flt
- **6.** Define Math waveforms
  - = Math2 = Arbfilt1 (Ch3) + Arbfilt2 (Ch4)
  - $\blacksquare$  Math3 = ArbFilt3 (Ch3) + Arbfilt4 (Ch4)
  - Save Math4 = Math 2 Math3 as 1-7 TMDS Data Eye Diagram Data.wfm
- 7. Clear all Maths and filter file definitions.
- **8.** Recall 1-7 TMDS Data Eye Diagram Clock.wfm on Ref1.
- 9. Recall 1-7 TMDS Data Eye Diagram Data.wfm on Ref2.
- **10.** Load arbfilt1 = HDMI2 EQ 50G.flt.

```
Math1 = arbfilt1 (Ref1)
```

Math2 = arbfilt1 (Ref2)

- 11. Perform DPOJET -> Mask Hits measurements with below settings:
  - Clock Recovery => Method: Explicit Clock PLL,
  - Clock Source: Math1
  - Clock Edge: Rise
  - Clock Multiplier: 40
  - PLL Model: Type I
  - Damping: 700 m
  - Loop BW: 4 MHz
  - Mask File = Data Rate 5.92 Gbps.msk
  - Clock offset = Auto
  - = BitType = All
  - Plot = Eye Diagram
- 12. Perform DPOJET ->Eye width measurements with below settings:
  - Clock Recovery => Method: Explicit Clock PLL,
  - Clock Source: Math1
  - Clock Edge: Rise
  - Clock Multiplier: 40
  - PLL Model: Type I
  - Damping: 700 m
  - Loop BW: 4 MHz
  - Clock offset = Auto
  - Bit Type = All
  - Measurement setting ->Cursor gating ON
- 13. Enable the measurement with vertical cursors on at 5% and 95% of the oscilloscope acquisition.
- **14.** Perform the above measurement on Data1 and Data2 by repeating the steps from (2) to (13).

(Adding Type4 Cable Emulator and inserting 112 psec delay on all TMDS data negative lanes.)

- 1. Connect Clock of the HDMI 2.0 source DUT to Ch1 of the oscilloscope.
- 2. Connect Data0 (0/1/2/) +ve of the HDMI 2.0 Source to Ch3 of the oscilloscope.
- 3. Connect Data0 (0/1/2) -ve of the HDMI 2.0 Source to Ch4 of the oscilloscope.

- 4. On Clock signal:
  - Load Arbfilt1 = sdlaTp3DIFFSrc1.flt sdlaTp2clk.flt
  - = Math1 = Arbfilt1 (Ch1)
  - Save Math1 as 1-7 TMDS Data Eye Diagram Clock.wfm
- 5. On Data signal, load these filter files:
  - = ArbFIlt1 = sdlaTp2ADp.flt
  - = ArbFilt2 = sdlaTp2ADn.flt
  - = Arbfilt3 = sdlaTp2BDp.flt
  - Arbfilt4 = sdlaTp2BDn.flt
- **6.** Define Math waveforms:
  - Math2 = Arbfilt1 (Ch4) + Arbfilt2 (Ch3)
  - Math3 = ArbFilt3 (Ch4) + Arbfilt4 (Ch3)
  - Save Math4 = Math 3 Math2 as 1-7 TMDS Data Eye Diagram\_Data.wfm
- 7. Clear all Maths and filter file definitions.
- **8.** Recall 1-7 TMDS Data Eye Diagram\_Clock.wfm on Ref1
- 9. Recall 1-7 TMDS Data Eye Diagram\_Data.wfm on Ref2
- 10. Load arbfilt1 = HDMI2 EQ 50G.flt

Math1 = arbfilt1(Ref1)

Math2 = arbfilt1(Ref2).

- 11. Perform DPOJET -> Auto Fit Mask Hits with below settings:
  - Clock Recovery => Method: Explicit Clock PLL,
  - Clock Source: Math1
  - Clock Edge: Rise
  - Clock Multiplier: 40
  - PLL Model: Type I
  - Damping: 700 m
  - Loop BW: 4 MHz
  - Mask File = Data Rate 5.92 Gbps.msk
  - Clock offset = Auto
  - BitType = All
  - Plot = Eye Diagram

- **12.** Perform DPOJET ->Eye width measurements with below settings:
  - Clock Recovery => Method: Explicit Clock PLL,

Clock Source: Math1

Clock Edge: Rise

Clock Multiplier: 40

PLL Model: Type I

Damping: 700 m

Loop BW: 4 MHz

Clock offset = Auto

- Bit Type = All
- Measurement setting ->Cursor gating ON
- 13. Enable the measurement with vertical cursors on at 5% and 95% of the scope acquisition. Perform the above measurement on Data 1 and Data 2 by repeating the steps from (2) to (13). Repeat the test for remaining supported test character rates. Only one video format/pixel-size combination is required per TMDS character rate.

#### TP2 mask

Table 17: Mask coordinates at different data rates

| TMDS Bit Rate (Gbps) | H (Tbit) | V (mV) |
|----------------------|----------|--------|
| 3.71                 | 0.6      | 335    |
| 4.46                 | 0.56     | 295    |
| 5.94                 | 0.4      | 150    |

#### **HDM Data Eye Diagram Test - Mask Movement**

When performing the HDM Data Eye Diagram test (Source), if the test fails due to mask hits, you are presented with a dialog box to enter a timing value that will be used to shift the Mask horizontally, thus allowing the test to pass. You will have up to three opportunities to adjust the mask position. If, after three attempts, the test still fails due to any mask hits, the test will stop and report the test as failed. The first message you see when the Eye Diagram test fails due to mask hits provides a short description of what you need to adjust the mask position.

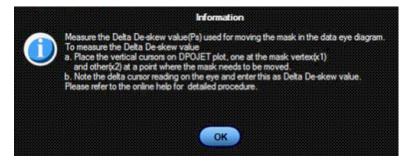

After you select OK, the Measure the Deskew Value dialog box displays. Once you determine the amount of time (in picoseconds) to shift the mask horizontally, enter the value here.

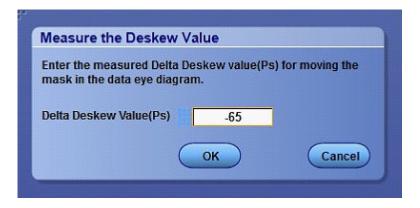

## HF1-1: Source TMDS Electrical – 6G – V<sub>L</sub> and V<sub>Swing</sub>

This test confirms that the low voltage level of the TMDS single-ended signals and the Swing of the single-ended signals complies with the limits listed in the specification.

#### **Required Test Equipment**

In addition to the DUT, you will need the following:

- Digital Storage Oscilloscope: DPO/DSA/MSO Series Oscilloscope with BW greater than or equal to 16 GHz
- Four Differential Probes P7313SMA, for Single Ended and Differential tests
- Test Fixture: Yazaki fixture TPA-P Source to be used for Source testing
- Power supply: PWS4205 or PWS2185 (if using external Power Supply option)

Connect the equipment as shown in Source single ended diagram (see page 10).

Set the DUT to operate in normal mode.

#### **Measurement Algorithm**

The algorithm calculates the rise and fall time of the waveform as per the below steps.

Given a waveform, find the  $V_{High}$  and  $V_{Low}$ 

#### 1. Measure $V_{Low}$ :

- **a.** Capture 1000 or more repetitions, triggered at the vertical mid-point of the High-to-Low transition of a H-L-L-L bit sequence. Each capture must be of duration 3\*TBIT.
- **b.** Display the voltage (vertical) histogram on the scope, with the histogram data accumulated only from the last 2-bits of the H-L-L-L sequence.
- c. Read the V<sub>Low</sub> value as the most common low-level (mode) voltage shown on the histogram
- **d.** Capture 1,000 or more repetitions, triggered at the vertical mid-point of the Low-to-High transition of a L-H-H-H bit sequence. Each capture shall be of duration 3\*Tbit.
- **e.** Display the voltage (vertical) histogram on the oscilloscope, with the histogram data accumulated only from the last 2-bits of the L-H-H sequence.
- **f.** Read the  $V_{High}$  value as the most common high-level voltage shown on the histogram.
- **g.** Calculate  $V_{\text{Swing}} = V_{\text{High}} V_{\text{Low}}$ .
- **2.** In the case of Data Signals:
  - = If (V<sub>Low</sub> < 2.30 V) OR (2.90 V < V<sub>Low</sub>), then FAIL.
  - = If  $(V_{Swing} \le 400 \text{ mV})$  or  $(600 \text{ mV} \le V_{Swing})$ , then FAIL.
- **3.** In the case of Clock Signals:
  - = If  $(VL_{Low} < 2.30 \text{ V})$  OR  $(3.10 \text{ V} < V_{Low})$ , then FAIL.
  - If  $(V_{Swing} \le 200 \text{ mV})$  or  $(600 \text{ mV} \le V_{Swing})$ , then FAIL.
- **4.** Repeat the test for all eight TMDS signals.

### HF1-4: Source TMDS Electrical – 6G – Intra-Pair Skew

This test confirms that the skew between the positive and negative lane of the TMDS single ended signals complies with the limits mentioned in specification.

#### **Required Test Equipment**

In addition to the DUT, you will need the following:

- Digital Storage Oscilloscope: DPO/DSA/MSO Series Oscilloscope with BW greater than or equal to 16 GHz
- Four Differential Probes P7313SMA, for Single Ended and Differential tests)
- Test Fixture: Yazaki fixture TPA-P Source to be used for Source testing
- Power supply: PWS4205 or PWS2185 (if using external Power Supply option)

Connect the equipment as shown in Source single ended diagram (see page 10).

Set the DUT to operate in normal mode.

#### **Measurement Algorithm**

TekExpress HDM automatically executes the calculations described below.

The algorithm calculates the skew within any Differential pair in the TMDS portion as per below steps. Intra-pair skew test is a single-ended measurement.

- 1. Capture D0+, D0- single-ended signals.
- 2. Search for at least 1000 occurrences of HLLL pattern on D0+ and LLLH on D0-. Capture these as qualified region for the measurement.
- **3.** Measure the average skew between the corresponding rising edges of D0+ and falling edges of D0- of the qualified region.
- **4.** Repeat the test for all remaining TMDS differential pairs.

## HF1-5: Source TMDS Electrical – 6G – Differential Voltage

This test confirms that the voltage level of the TMDS differential signals complies with the limits in the specification.

#### **Required Test Equipment**

In addition to the DUT, you will need the following:

- Digital Storage Oscilloscope: DPO/DSA/MSO Series Oscilloscope with BW greater than or equal to 16 GHz
- Four Differential Probes P7313SMA, for Single Ended and Differential tests
- Test Fixture: Yazaki fixture TPA-P Source to be used for Source testing
- Power supply: PWS4205 or PWS2185 (if using external Power Supply option)

Connect the equipment as shown in Source differential diagram (see page 8).

Set the DUT to operate in normal mode.

#### **Measurement Algorithm**

The algorithm calculates the Differential voltage on Differential TMDS lanes clock, D0, D1, D2 as per below steps.

Given a waveform, find the Maximum Differential Voltage and Minimum Differential Voltage.

Measure Minimum Differential Voltage:

- 1. Capture 1000 or more repetitions, triggered at the vertical mid-point of the High-to-Low transition of a H-L-L-L bit sequence. Each capture must be of duration 3\*TBIT.
- **2.** Display the voltage (vertical) histogram on the scope, with the histogram data accumulated only from the last 2-bits of the H-L-L-L sequence.
- **3.** Read the Minimum Differential Voltage value as the most common low-level (mode) voltage shown on the histogram.

Measure Maximum Differential Voltage:

- 1. Capture 1000 or more repetitions, triggered at the vertical mid-point of the High-to-Low transition of a L-H-H-H bit sequence. Each capture must be of duration 3\*TBIT.
- **2.** Display the voltage (vertical) histogram on the scope, with the histogram data accumulated only from the last 2-bits of the L-H-H-H sequence.
- **3.** Read the Maximum Differential Voltage value as the most common low-level (mode) voltage shown on the histogram.

## **HF2-1: Min/Max Differential Swing Tolerance**

This HDMI Receiver Test confirms that the Sink properly supports TMDS differential voltages at minimum and maximum levels.

#### **Required Test Equipment**

In addition to the DUT and high-bandwidth digital oscilloscope, you will need the following:

- HDMI Signal Generator: AWG70002A with option 01, 03 and 225 (quantity 2) OR AWG7122C with option 1, 2/6, 8 (quantity 2) and Option SDX with Direct Synthesis capability, to simulate Cable emulator effect and Rise time filter effect.
- Rise time Filter: 2 Picosecond Pulse labs 120 ps
- Test Fixture: 1 set Yazaki TPA-P (Part Number)
- DC Power Supply: Tek Power Supply or any other
- Bias Tees: 8 Mini Circuits Bias Tees ZX85–12G-S+
- A/V Display

#### **Measurement Algorithm**

The below procedure is fully automated by Tektronix HDM Compliance Software (Option HDM).

- 1. Connect the equipment as shown in Sink min diagram (see page 12).
- 2. Calibrate the HDM Signal Generator AWG7K/70K output for the following settings.
  - **a.** Frequency: Highest frequency supported by the Sink DUT
  - **b.** Pattern: HDMI Gray Ramp data streams
  - **c.** Rise/fall times:

Set the rise/fall time of the TMDS CLOCK to between 75 ps and 110 ps.

Set the rise/fall time of the TMDS DATA between 42.5 ps and 65 ps.

- **d.** Set the common mode voltage (VICM) to 3.1 V.
- **e.** Set the differential swing voltage to 150 mV. Confirm the Sink DUT support. If the Sink DUT does not support the transmitted resolution, then FAIL: "Min diff swing unsupported at VICM1 range".
- **f.** Change VICM to 3.3 V. Confirm that the Sink DUT continues to support the transmitted image without errors. If the Sink DUT does not support the transmitted resolution, then FAIL: "Min diff swing unsupported at VICM2 range".
- **g.** Connect the equipment as shown in Sink max diagram (see page 13).

Note: For AWG7122C, the connection remains the same as the nominal pattern.

- **h.** Set the common mode voltage (VICM) to 2.6 V.
- i. Change the differential voltage to 1200 mV (600 mV/single-ended signal = max swing).
- j. Verify that the Sink DUT continues to support the transmitted image without errors.
- **k.** If the Sink DUT does not support the transmitted image, then FAIL: "Max diff swing unsupported at VICM1 range".
- **l.** Change VICM to 3.3 V. Verify that the Sink DUT continues to support the transmitted image without errors.
- **m.** If the Sink DUT fails to support the transmitted image, then FAIL: "Max diff swing unsupported at VICM2 range".

### HF2-2: Intra-Pair Skew Test

This HDMI Receiver test confirms that the maximum allowed timing skew within each TMDS pair is supported by the Sink DUT.

#### **Required Test Equipment**

In addition to the DUT and high-bandwidth digital oscilloscope, you will need the following:

- HDMI Signal Generator: AWG70002A with option 01, 03 and 225 (quantity 2) OR AWG7122C with option 1, 2/6, 8 (quantity 2) and Option SDX with Direct Synthesis capability, to simulate Cable emulator effect and Rise time filter effect.
- Rise time Filter: 2 Picosecond Pulse labs 120 ps
- Test Fixture: 1 set Yazaki TPA-P (Part Number)
- DC Power Supply: Tektronix Power Supply or any other
- Bias Tees: 8 Mini Circuits Bias Tees ZX85–12G-S+
- A/V Display

#### Measurement Algorithm

The below procedure is fully automated by Tektronix HDM Compliance Software (Option HDM).

- 1. Connect the equipment as shown in Sink intra-pair skew diagram (see page 12).
- 2. Calibrate the HDM Signal Generator AWG7K/70K output for the following settings.
  - a. Frequency: Highest frequency supported by the Sink DUT
  - **b.** Pattern: HDMI Gray Ramp data streams
  - **c.** Rise/fall times:

Set the rise/fall time of the TMDS CLOCK to between 75 ps and 110 ps.

Set the rise/fall time of the TMDS DATA between 42.5 ps and 65 ps.

- d. Set VICM to 2.8 V.
- e. Set Single Ended Swing to 500 mV.
- 3. Do the following for each TMDS differential pair Clock and Data:
  - **a.** Apply worst skew at TP2 to the pair being tested:

Set skew of .15\*Tbit on one line against the other line.

Apply the Worst Cable Emulator after the TMDS Signal Generator to cause 112 ps signal delay on the line of the TMDS differential pair against the other line.

- **b.** Enable Scrambling mode on DUT.
- **c.** Operate the TMDS Signal Generator to output the tested Video Format.
- **d.** If the Sink DUT fails to adequately support the transmitted image, then FAIL.
- e. Switch the setting of the signal delay on the other line for the tested TMDS differential pair.
- f. If the Sink DUT fails to adequately support the transmitted image, then FAIL
- **g.** Repeat the test for the remaining untested pairs.
- **h.** For all TMDS signals, set (VICM) to 3.3 V and repeat the procedure.

### **HF2-3: Jitter Tolerance Test**

This HDMI Receiver test confirms that the maximum allowed clock jitter on TMDS signal is supported by the Sink DUT.

#### **Required Test Equipment**

In addition to the DUT and high-bandwidth digital oscilloscope, you will need the following:

- HDMI Signal Generator: AWG70002A with option 01, 03 and 225 (quantity 2) OR AWG7122C with option 1, 2/6, 8 (quantity 2) and Option SDX with Direct Synthesis capability, to simulate Cable emulator effect and Rise time filter effect.
- Rise time Filter: 2 Picosecond Pulse labs 120 ps
- Test Fixture: 1 set Yazaki TPA-P (Part Number)
- DC Power Supply: Tektronix Power Supply or any other
- Bias Tees: 8 Mini Circuits Bias Tees ZX85–12G-S+
- A/V Display

#### **Measurement Algorithm**

The below procedure is fully automated by Tektronix HDM Compliance Software (Option HDM).

- 1. Connect the equipment as shown in Sink jitter tolerance diagram (see page 12).
- 2. Calibrate the HDM Signal Generator AWG7K/70K output for the following settings.
  - **a.** Frequency: Highest frequency supported by the Sink DUT
  - **b.** Pattern: HDMI Gray Ramp data streams
  - **c.** Rise/fall times:

Set the rise/fall time of the TMDS CLOCK to between 75 ps and 110 ps.

Set the rise/fall time of the TMDS DATA between 42.5 ps and 65 ps.

- **d.** Set VICM to 2.9 V.
- e. Set Single Ended Swing to 400 mV.
- **f.** Below are the jitter frequencies inserted on the signal:

```
D JITTER = 500 kHz (on TMDS CLOCK), C_JITTER = 10 MHz.
```

D JITTER = 1 MHz (on TMDS CLOCK), C JITTER = 7 MHz.

**NOTE.** All jitter amounts described below are relative to a recovered clock as measured with a Clock Recovery Unit).

All four jitter frequencies define sinusoidal jitter). [Make TP2 worst condition]

- **g.** Apply the Worst Cable Emulator under the condition that the Worst Cable Emulator causes delay on all TMDS DATA positive (+) lines against negative (–) lines.
- **h.** Generate TP2 signal and adjust the jitter amplitude as follows:

C\_JITTER to be 0.3\*Tbit at TP2 after processing with the CRU and applying the Reference Cable Equalizer for 3.4 Gbps–6 Gbps.

Data waveform (eye diagram) to nearly touch the 2 corners (right and left) points of the TP2\_EQ eye mask, but without causing a TP2\_EQ eye mask violation after processing with the CRU and applying the Reference Cable Equalizer for 3.4 Gbps–6 Gbps.

- i. Connect the TMDS Signal Generator to the Sink DUT.
  - **a.** Use the I2C Analyzer to write 1 to the Scrambling Enable bit of the Sink DUT.
  - **b.** Operate the TMDS Signal Generator to output the tested Video Format.
  - **c.** If the CDF field Sink\_Error\_Counter is "Y" and the DUT passed all tests in Section 8.2.3 (Test ID HF2-18, HF2-19, HF2-20), then measure the error rate using the Error Counter. If the Error rate is more than 10-9, then FAIL.

## HF2-23: Sink Pixel Decoding YCBCR 4:2:0

This test confirms that the Sink DUT supports YCbCr 4:2:0 Pixel decoding and signaling.

#### **Required Test Equipment**

In addition to the DUT and high-bandwidth digital oscilloscope, you will need the following:

- HDMI Signal Generator: AWG70002A with option 01, 03 and 225 (quantity 2) OR AWG7122C with option 1, 2/6, 8 (quantity 2)
- AFG: 1 AFG3102/AFG3252
- Rise time Filter: 2 Picosecond Pulse labs 120 ps (5115110-120)
- Test Fixture: HDMI 2-0 compatible Fixture and cables: 1 TF-HDM-TPA-S, 1 BNC T Connector, 3 BNC cables
- External power supply: 1– PWS4721 / PWS4602 / PWS4323 / PWS4305 / PWS4205
- Bias Tees: 8 Mini Circuits Bias Tees ZX85–12G-S+
- DDC Master: Any approved DDC Master
- EDID Analyzer: Any approved EDID analyzer

#### **Measurement Algorithm**

The below procedure is fully automated by TekExpress HDM Software.

- 1. If the CDF field Sink HDMI YCBCR 420 is "N", then SKIP this test.
- 2. Connect the Sink DUT to any approved DDC master and EDID analyzer.
- **3.** Turn on the Sink DUT, have the DDC Master output +5 V power and read the sink DUT's EDID in response to a hotplug.
- **4.** If Hotplug Detect signal is not received or EDID is unreadable, then FAIL.
- 5. Connect the Sink DUT to the 297 MHz Video Generator.
- **6.** Make the connection as shown in Sink protocol diagram (see page 12).
- 7. Recall nominal pattern YCBCR 420 8 Bit Pattern with pixel clock frequency 297 MHz -0.5 % (or -0.6% when the frame rate is 60 Hz) with test image as shown in below Figure, AVI infoframe with Y2, Y1, Y0 = 011 and appropriate VIC, synchronize AWG's.
- **8.** If the Image /Video appear to be distorted or disturbed, then Fail.
- 9. If color bars in the upper half of the active video are not in the order shown in the Figure, then Fail.
- 10. If black and white bars in the lower half of the active video are not evenly spaced, then Fail.

- 11. If black and white bars in the lower half of the active video contain a strong blue or red tint when examined at close range, then Fail.
- 12. Change pixel clock frequency to 297 MHz +0.5%, synchronize AWG's and repeat steps 5 to 8.
- 13. If steps 5 to 8 pass then the test results are Pass; for all other conditions it is Fail.

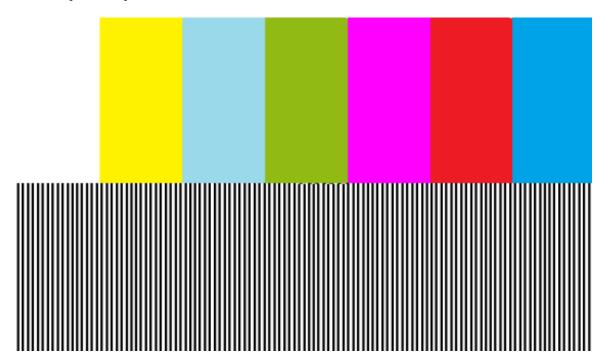

## Map the My TekExpress Folder

Map the shared My TekExpress folder as X: (X drive) on all instruments used in test setup running Microsoft Windows Operating System. The My TekExpress folder has the shared name format <domain><user ID>My TekExpress. Or, if the instrument is not connected to a domain, then the share name format is <instrument name><user ID> My TekExpress. This shared folder is used to save the waveform files and is used during any other file transfer operations.

To map the My TekExpress folder on the instruments, follow these steps:

- 1. Open Windows Explorer.
- **2.** From the Windows Explorer menu, click **Computer**.
- 3. In the menu bar, click Map network drive.
- **4.** Select the Drive letter as **X**: (if there is any previous connection on X:, disconnect it first through **Tools > Disconnect Network drive** menu of Windows Explorer. Windows 7 users: if you do not see the Tools menu, press the **Alt** key).
- **5.** In the Folder field, enter the remote My TekExpress folder path (for example, \\192.158.97.65\My TekExpress)
- 6. Click Finish.

To determine the IP address of the instrument where the My TekExpress folder exists, do the following:

- 1. On the instrument where the My TekExpress folder exists, click **Start** and select **Run**.
- 2. Type "cmd" and then press Enter.
- **3.** At the command prompt, type "ipconfig" and then press **Enter**.

# Index

| A                                             | SetGeneralParameter(), 70          | GetDutId(), 69                |
|-----------------------------------------------|------------------------------------|-------------------------------|
| Acquire Status, 39                            | Commands list, 60                  | GetGeneralParameter(), 71     |
| Acquisitions tab, 35                          | Common measurements, 38            | GetPassFailStatus(), 79       |
| Activating the license, 20                    | Configuration Parameter            | GetReportParameter(), 80      |
| Algorithms, 85                                | query, 71                          | GetResultsValue(), 79         |
| Clock Duty Cycle and Clock                    | Configuring tests, 37              | GetResultsValueForSubMeasure  |
| rate, 89                                      | Connect(), 66                      | ments(), 79                   |
| Clock Jitter, 90                              | Connection requirements            | GetTimeOut(), 76              |
| Data Eye Diagram, 91                          | sink, 11                           | Global settings, 38           |
| Differential Voltage, 99                      | source, 7                          |                               |
| Inter-Pair Skew, 88                           |                                    | 1                             |
| Intra-Pair Skew, 98                           | D                                  | Installing the software, 19   |
| Rise and Fall Times, 87                       | Data Eye Diagram algorithm, 91     | Instruments                   |
| Vlow and Vswing, 96                           | Default directory, 14              | selecting, 37                 |
| Analysis Status, 39                           | Differential Voltage algorithm, 99 | viewing connected, 26         |
| Application commands, 60                      | Directories, 14                    | Instruments detected, 37      |
| Application controls, 24                      | Disable Popups command, 68         | Inter-Pair Skew Test          |
| Application window, 24                        | Disconnect from Server             | algorithm, 88                 |
| ApplicationStatus(), 77                       | command, 83                        | Interface error codes, 75     |
| Auto Scroll, 41                               | Disconnect(), 83                   | Intra-Pair Skew algorithm, 98 |
|                                               | DUT ID commands, 69                | IP address connection         |
| C                                             | DUT settings, 31                   | commands, 66                  |
|                                               | DUT tab, 31                        | communas, oo                  |
| CheckSessionSaved(), 82                       | 201 46, 31                         | K                             |
| Clear test log, 41                            | E                                  |                               |
| Client programmatic interface                 | _                                  | Keep On Top, 23               |
| flowchart, 55                                 | Email notifications, 28            |                               |
| Cleak Duty Cycle and Cleak rate               | Email settings, 27                 | L                             |
| Clock Duty Cycle and Clock rate algorithm, 89 | Equipment setup                    | Lane source, 35               |
| Clock Jitter algorithm, 90                    | sink, 11                           | License, 21                   |
| Code example, remote access, 59               | source, 7                          | License activation, 20        |
| Command buttons, 24                           | Evaluation mode, 23                | LockSession(), 67             |
| Commands                                      | Exiting the application, 23        | Log files, 41                 |
| Connect(), 66                                 | _                                  | Log View, 39                  |
| GetAcquireParameter(), 71                     | F                                  | ,                             |
| GetAnalyzeParameter(), 71                     | File name extensions, 16           | M                             |
| GetDutId(), 69                                | Fixtures, 17                       |                               |
| GetGeneralParameter(), 71                     |                                    | Mapping My TekExpress         |
| LockSession(), 67                             | G                                  | folder, 107                   |
| SelectTest(), 72                              |                                    | Measurement selection         |
| SetAcquireParameter(), 70                     | Gear selection, 31                 | commands, 72                  |
| SetAnalyzeParameter(), 70                     | GetAcquireParameter(), 71          | Menus, 24                     |
| SetDutId(), 69                                | GetCurrentStateInfo(), 78          | Options, 25                   |
| <b>V</b>                                      | LIPH HITPHINIALI IX                | nreterences /13               |

| Message History, 40          | Rise and fall times algorithm, 87 | DUT, 31                       |
|------------------------------|-----------------------------------|-------------------------------|
| Mode, 38                     | Run commands, 74                  | Test Selection, 34            |
| Move icon                    | Run(), 74                         | Technical support, 1          |
| moving the application, 24   | V -                               | TekExpress client, 51         |
| My TekExpress folder, 15     | S                                 | TekExpress client require-    |
| mapping, 107                 |                                   | ments, 52                     |
|                              | SaveSession(), 82                 | TekExpress server, 51         |
| 0                            | SaveSessionAs(), 82               | Test configuration, 37        |
|                              | Schematic button, 34              | Test notifications, 36        |
| Options menu                 | Select lane source, 35            | Test parameters, 38           |
| Keep On Top, 23              | Select Required button, 34        | Test reports, 47              |
| Options Menu, 25             | Selecting DUT parameters, 31      | Test results, 43              |
| Instrument Control           | SelectSuite(), 73                 | Test results commands, 79     |
| Settings, 26                 | SelectTest(), 72                  | Test selection controls, 34   |
| Oscilloscope setup, 85       | SendResponse(), 78                | Test Selection tab, 34        |
| Oscilloscopes supported, 17  | Server control, 52                | Test setup files, 44          |
| Overview, 3                  | Server locking commands, 67       | Test Status, 39               |
|                              | Session files, 44                 | Test Status commands, 77      |
| P                            | Session folders, 44               | Tests, 37                     |
|                              | Session Status commands, 82       | selecting, 34                 |
| Panels, 30                   | Set Configuration Parameters      | sink electrical, 12           |
| reports, 44                  | commands, 70                      | sink protocol, 13             |
| results, 41                  | SetAcquireParameter(), 70         | source, single-ended and      |
| Status, 39                   | SetAnalyzeParameter(), 70         | differential, 7               |
| Pass/Fail summary, 47        | SetDutId(), 69                    | Timeout Value commands, 76    |
| Position the application, 24 | SetGeneralParameter(), 70         |                               |
| Probe setup illustration     | SetTimeOut(), 76                  | TransferImages(), 80          |
| sink, 11                     | Setup tabs                        | TransferReport(), 80          |
| source, 7                    | Acquisitions, 35                  |                               |
| Probes, 17                   | DUT, 31                           | U                             |
| Program example, 59          | Test Selection, 34                | Unlock Server command, 83     |
| Programmatic interface, 51   | SetVerboseMode(), 68              | UnlockSession(), 83           |
|                              | Show Detailed Log, 40             | User comments                 |
| Q                            | Signal source validation          | including in test reports, 45 |
| QueryStatus(), 77            | overview, 35                      | location in reports, 47       |
| Query Status(), 77           | setting, 35                       | User Comments, 31             |
| D                            | Specification version, 31         | ,                             |
| R                            | Specifications, 3                 | V                             |
| RecallSession(), 82          | Status Panel, 39                  | •                             |
| Remote proxy object, 53      | Stop commands, 74                 | Version, 21                   |
| Report contents, 47          | Stop(), 74                        | Vlow and Vswing algorithm, 96 |
| selecting, 45                | Suite selection commands, 73      |                               |
| Report file type, 45         | System requirements, 17           |                               |
| Report names, 45             | System requirements, 17           |                               |
| Report options, 45           | т                                 |                               |
| Reports, 47                  | Т                                 |                               |
| Reports panel, 44            | Tab                               |                               |
| Results panel, 41            | Acquisitions, 35                  |                               |
|                              |                                   |                               |